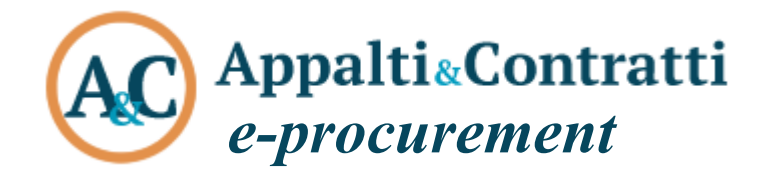

Guida per l'iscrizione ad un Elenco Operatori

Giugno 2022

DISCIPLINARE DI GARA Allegato H Guida iscrizione operatori economici

### **Sommario:**

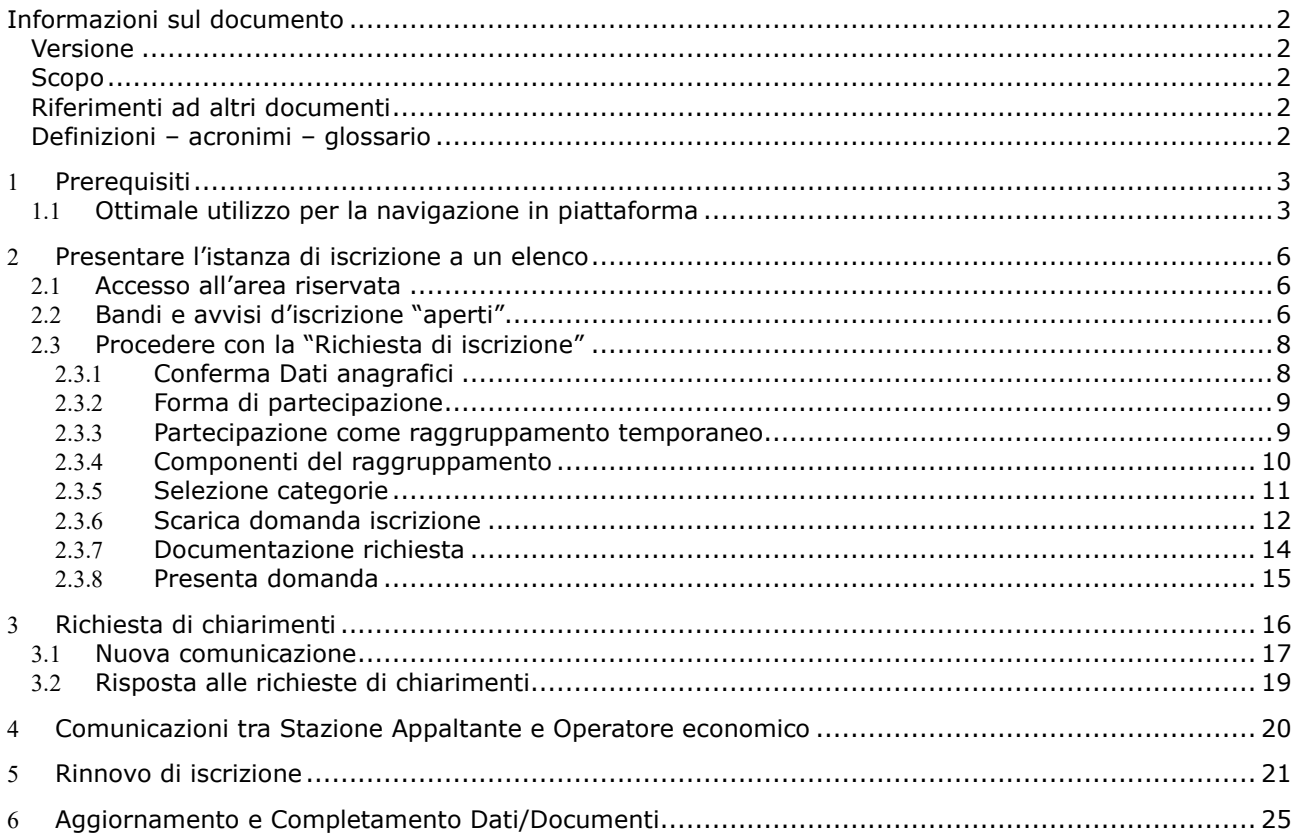

# <span id="page-2-0"></span>**Informazioni sul documento**

## <span id="page-2-1"></span>*Versione*

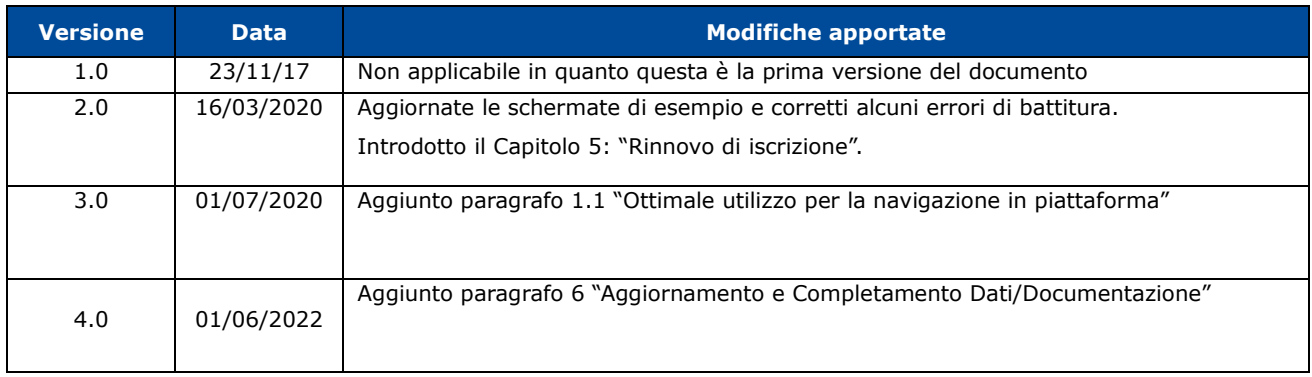

### <span id="page-2-2"></span>*Scopo*

<span id="page-2-5"></span>Il presente documento ha l'obiettivo di descrivere le modalità per l'iscrizione di un operatore economico a un elenco operatori attraverso la piattaforma di e-procurement Appalti&Contratti e-Procurement.

### <span id="page-2-3"></span>*Riferimenti ad altri documenti*

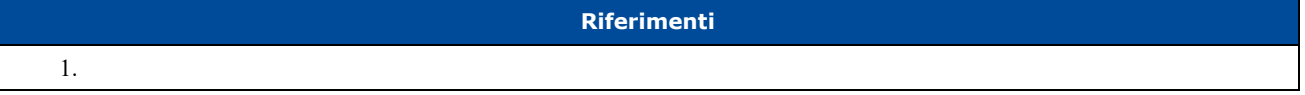

# <span id="page-2-4"></span>*Definizioni – acronimi – glossario*

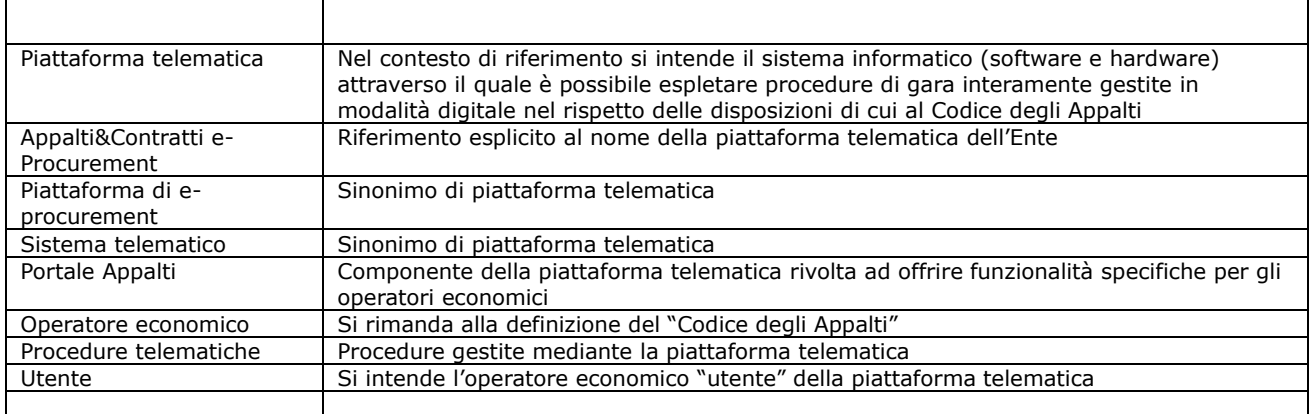

# <span id="page-3-0"></span>**1 Prerequisiti**

Per poter accedere alle funzionalità della piattaforma telematica [Appalti&Contratti e-Procurement](#page-2-5) l'operatore economico deve essersi prima registrato per ottenere le credenziali di accesso all'Area Riservata del Portale Appalti.

Per i requisiti tecnici, la registrazione e l'accesso dell'operatore economico all'Area Riservata della piattaforma telematica, si rimanda al documento "Modalità tecniche per l'utilizzo della piattaforma telematica e accesso all'Area Riservata del Portale Appalti" scaricabile dalla sezione "Documenti", voce "Accesso area riservata" evidenziata nell'immagine seguente.

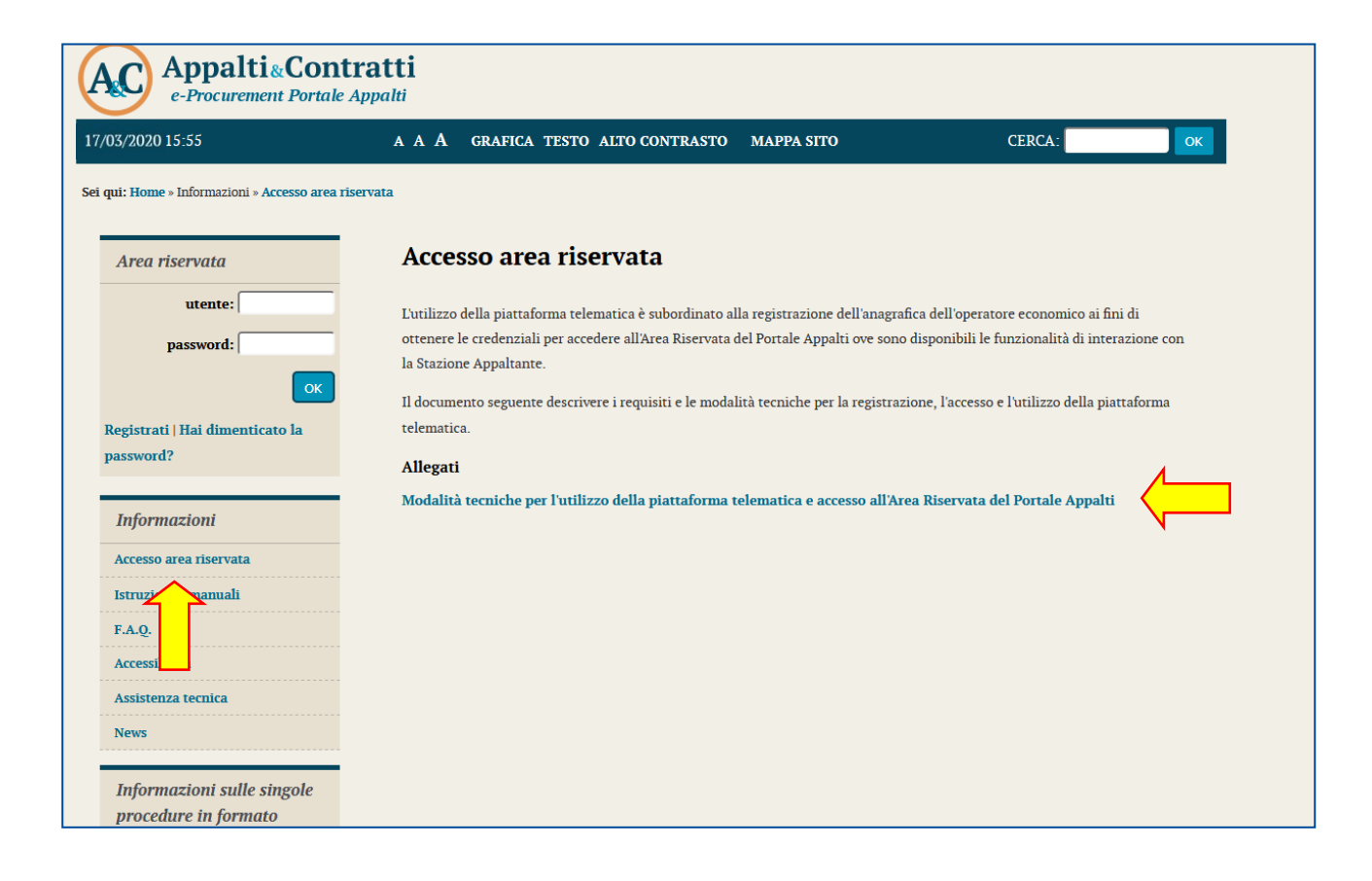

# <span id="page-3-1"></span>*1.1 Ottimale utilizzo per la navigazione in piattaforma*

Per un corretto e ottimale utilizzo di **Portale Appalti** è fondamentale l'utilizzo delle indicazioni suggerite

dalla piattaforma per navigare e spostarsi tra le varie sezioni e argomenti di interesse.

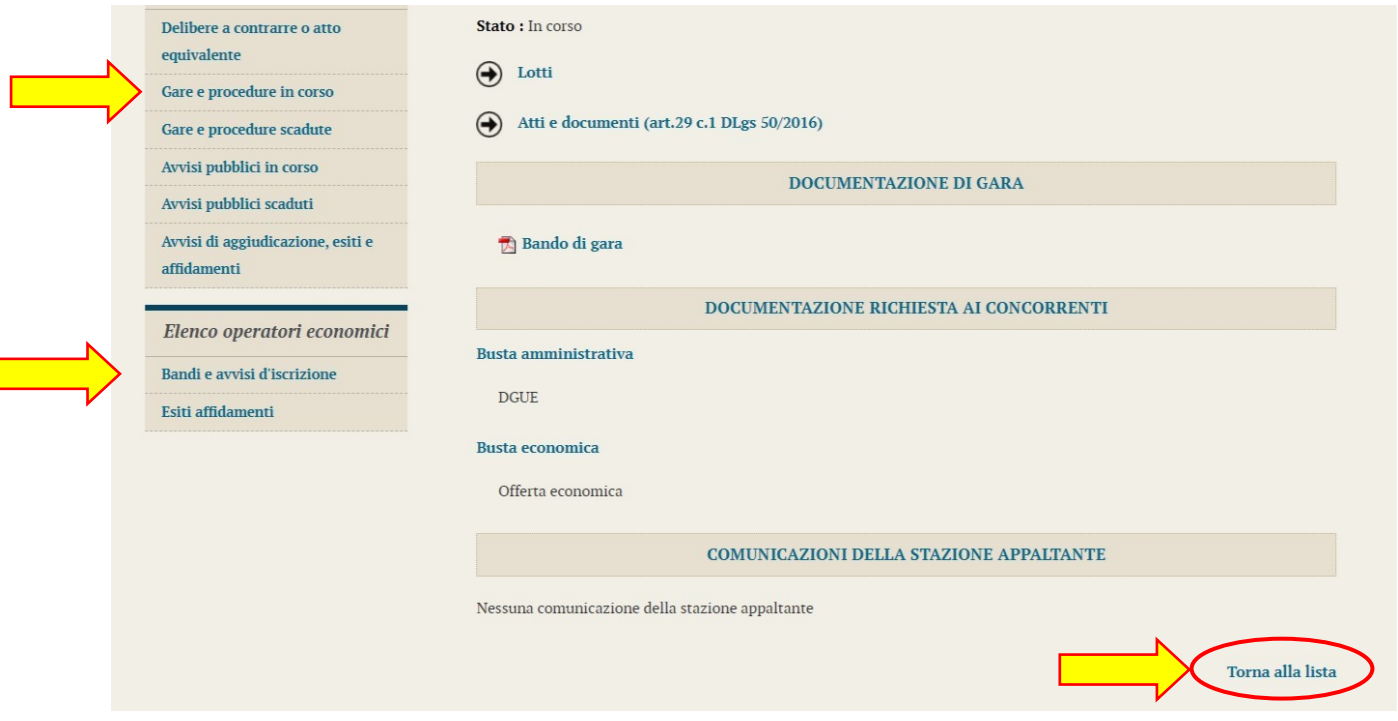

Si raccomanda, inoltre, di **NON UTILIZZARE MAI** le frecce direzionali di navigazione messe a disposizione dai vari browser:

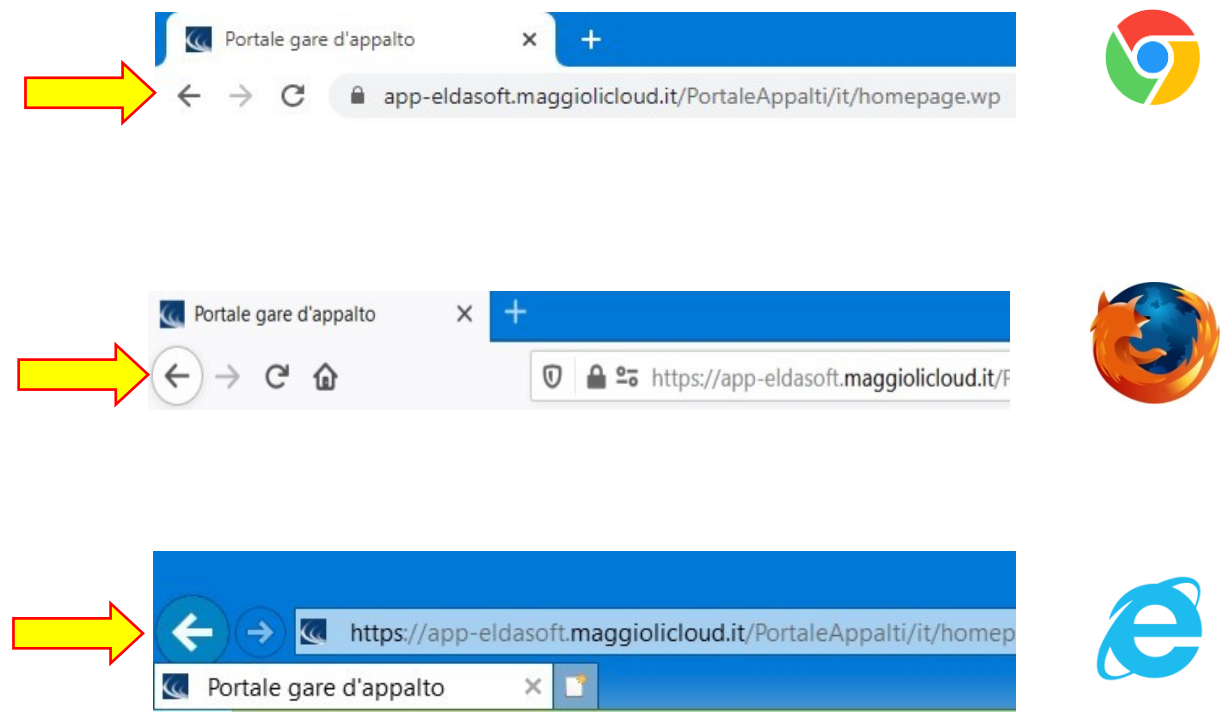

Se si dovesse tentare di spostarsi tra le sezioni utilizzando le frecce di navigazione, la piattaforma potrebbe restituire il seguente messaggio di invalidazione:

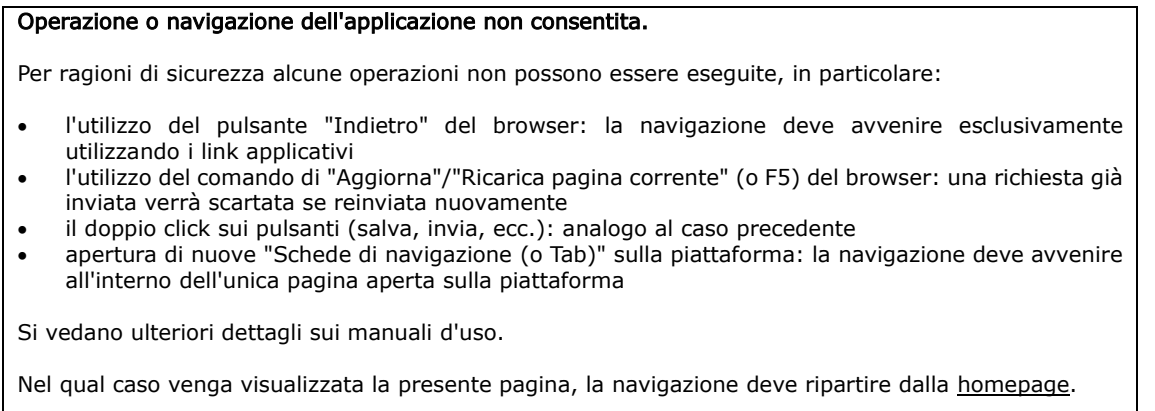

In tal caso è sufficiente solo cliccare sull'area della piattaforma di interesse e navigare nuovamente tra le sezioni e le schede.

Si raccomanda, inoltre, di **NON** duplicare mai né aprire più schede del browser contemporaneamente e **operare sempre e solo su un'unica pagina navigazione**, soprattutto dopo aver già effettuato il login di accesso.

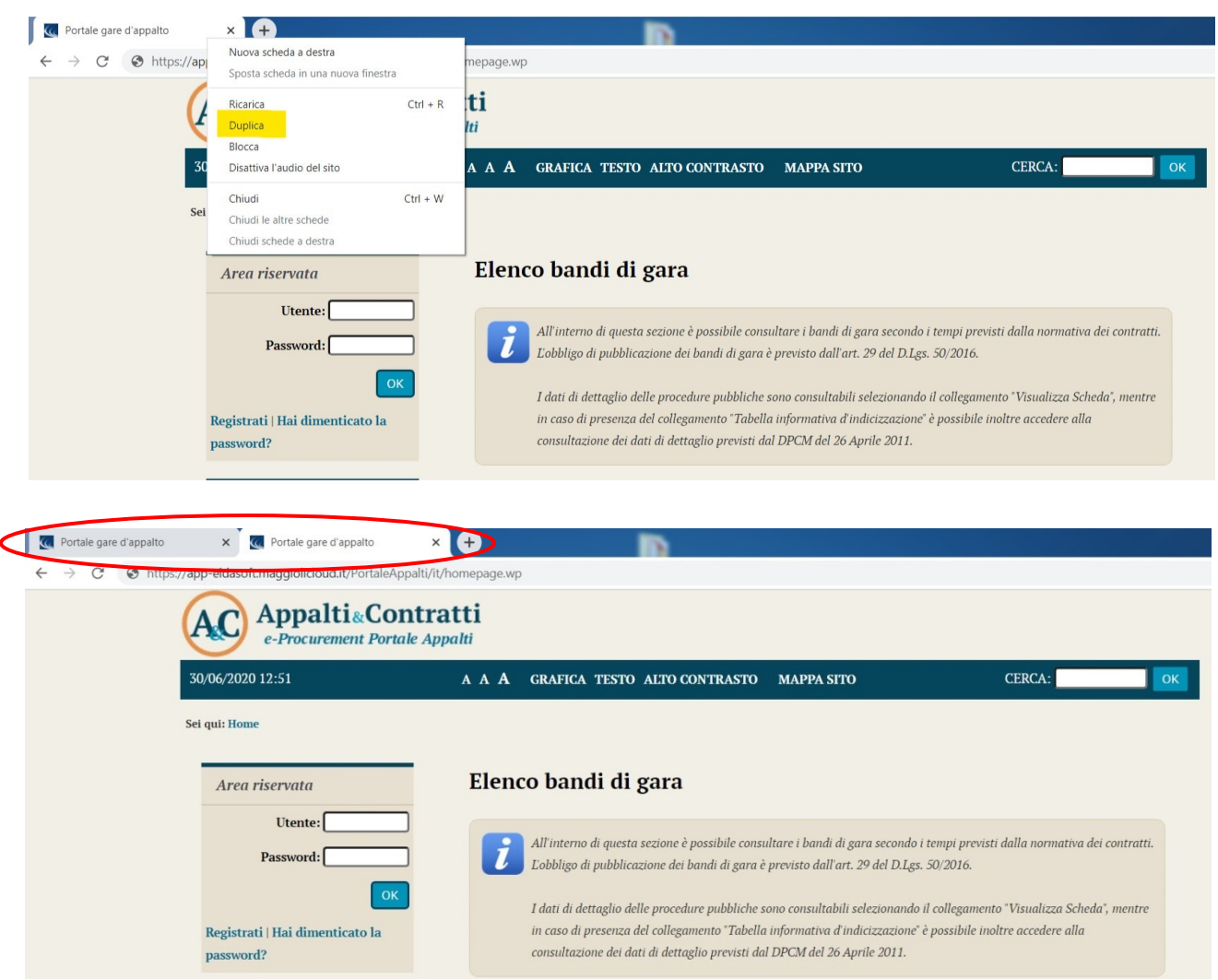

# <span id="page-6-0"></span>**2 Presentare l'istanza di iscrizione a un elenco**

### <span id="page-6-1"></span>**2.1 Accesso all'area riservata**

Per poter interagire con a Stazione Appaltante, gli operatori economici devono accedere all'Area riservata della piattaforma telematica [Appalti&Contratti e-Procurement](#page-2-5) (vedi capitolo ["1. Prerequisiti"](#page-3-0)).

Accedere all'Area Riservata inserendo le proprie credenziali, ovvero il "nome utente" e la "password" inseriti nel processo di registrazione e cliccare su "OK".

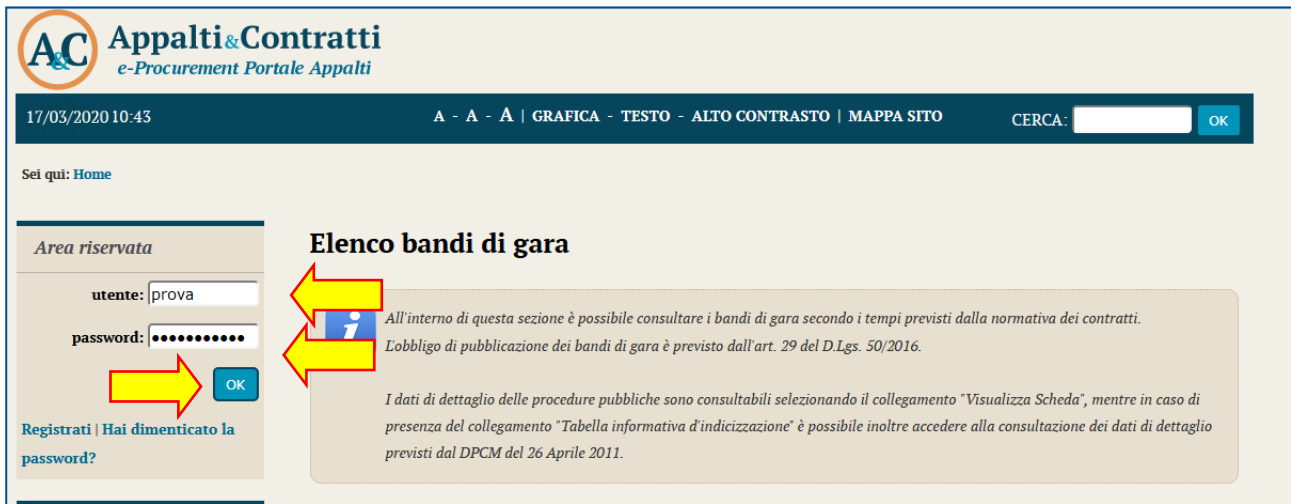

### <span id="page-6-2"></span>**2.2 Bandi e avvisi d'iscrizione "aperti"**

Dopo aver effettuato l'accesso all'area riservata, cliccare sul link "Bandi e avvisi d'iscrizione" come illustrato sotto. È possibile presentare la domanda di iscrizione all'elenco operatori solo se risulta in "**Stato: Iscrizione aperta**".

Cliccare su "Visualizza scheda" per accedere al dettaglio del bando/avviso di iscrizione.

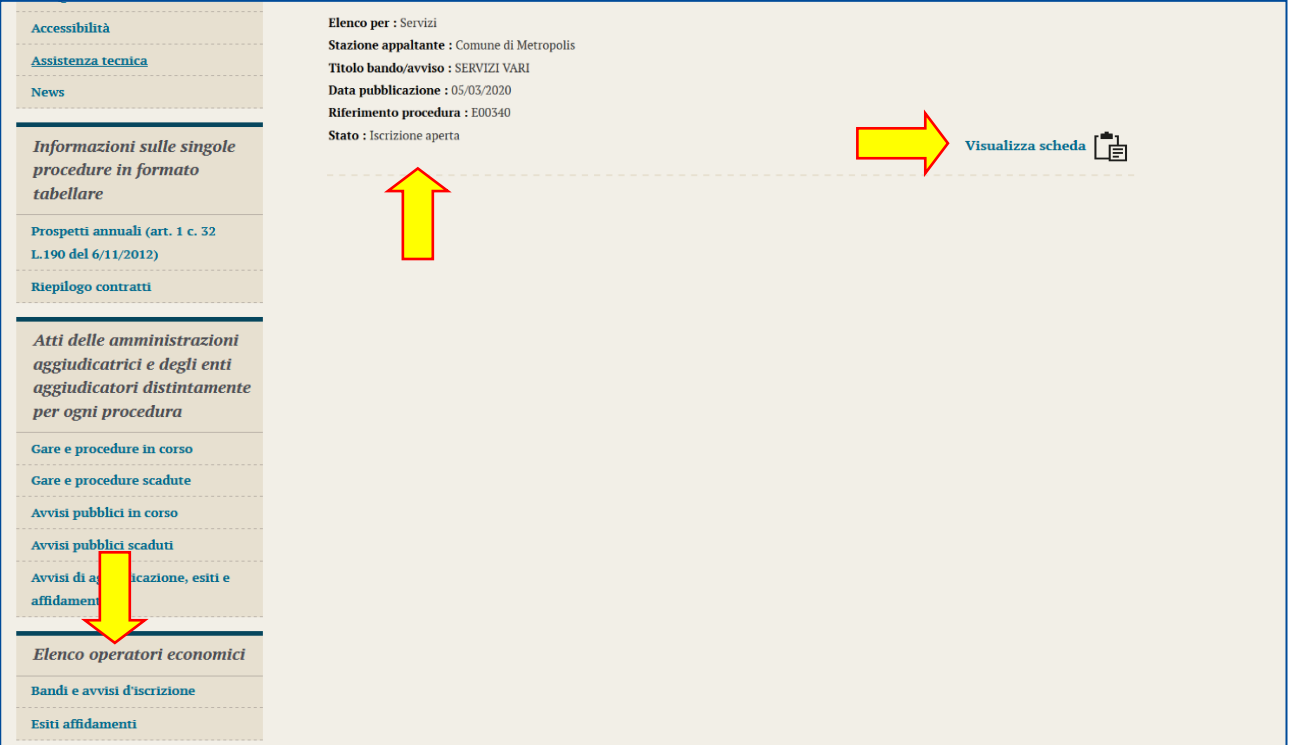

Sarà quindi visibile la pagina di dettaglio del bando o avviso di iscrizione, da cui sono disponibili il file del bando o avviso con gli eventuali allegati ed eventuali comunicazioni dell'amministrazione, come nell'esempio di seguito illustrato.

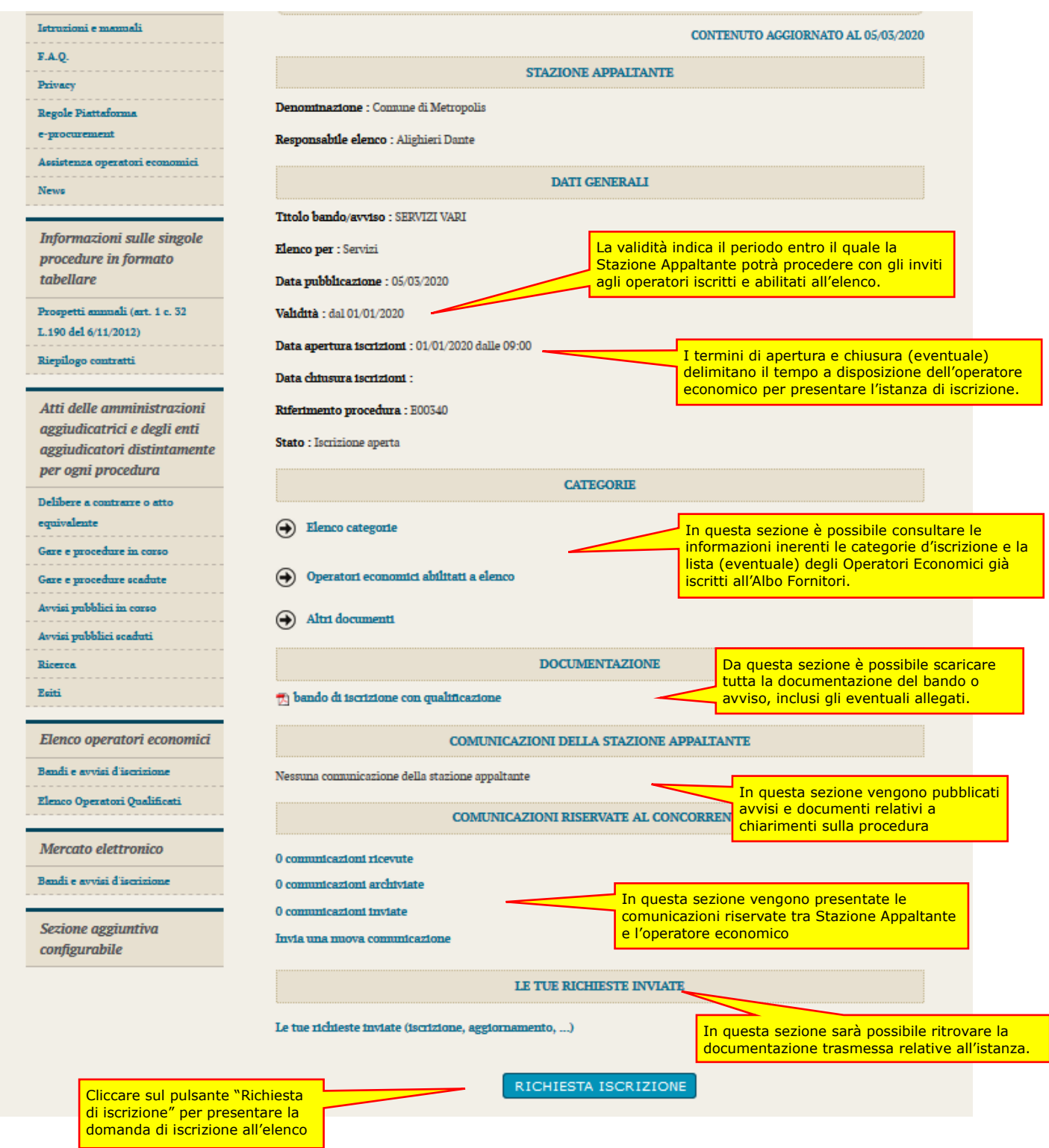

Si evidenzia che le sezioni "Comunicazioni riservate al concorrente" e "Le tue richieste inviate", nonché il pulsante "Richiesta iscrizione" sono visualizzate solo se l'operatore economico ha effettuato l'accesso all'Area Riservata.

### <span id="page-8-0"></span>**2.3 Procedere con la "Richiesta di iscrizione"**

Dalla scheda del bando o avviso di iscrizione illustrata sopra, procedere cliccando sul pulsante presente a fondo pagina "Richiesta di iscrizione".

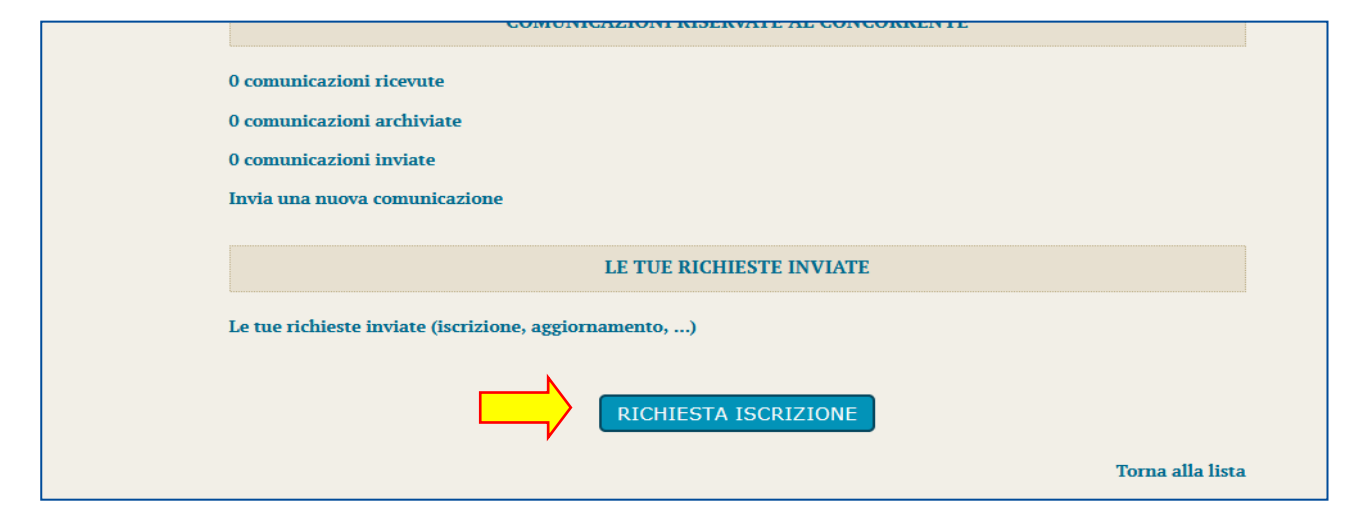

Verrà avviata una procedura guidata dove compilare passo per passo le informazioni richieste.

#### <span id="page-8-1"></span>**2.3.1 Conferma Dati anagrafici**

Il primo passo riepiloga i dati anagrafici dell'operatore economico inseriti in fase di registrazione. Nel caso sia necessario modificare o aggiornare i dati cliccare sul pulsante "Modifica" e fare riferimento alle istruzioni del manuale "Modalità tecniche per l'utilizzo della piattaforma telematica e accesso all'Area Riservata del Portale Appalti" per eventuali chiarimenti.

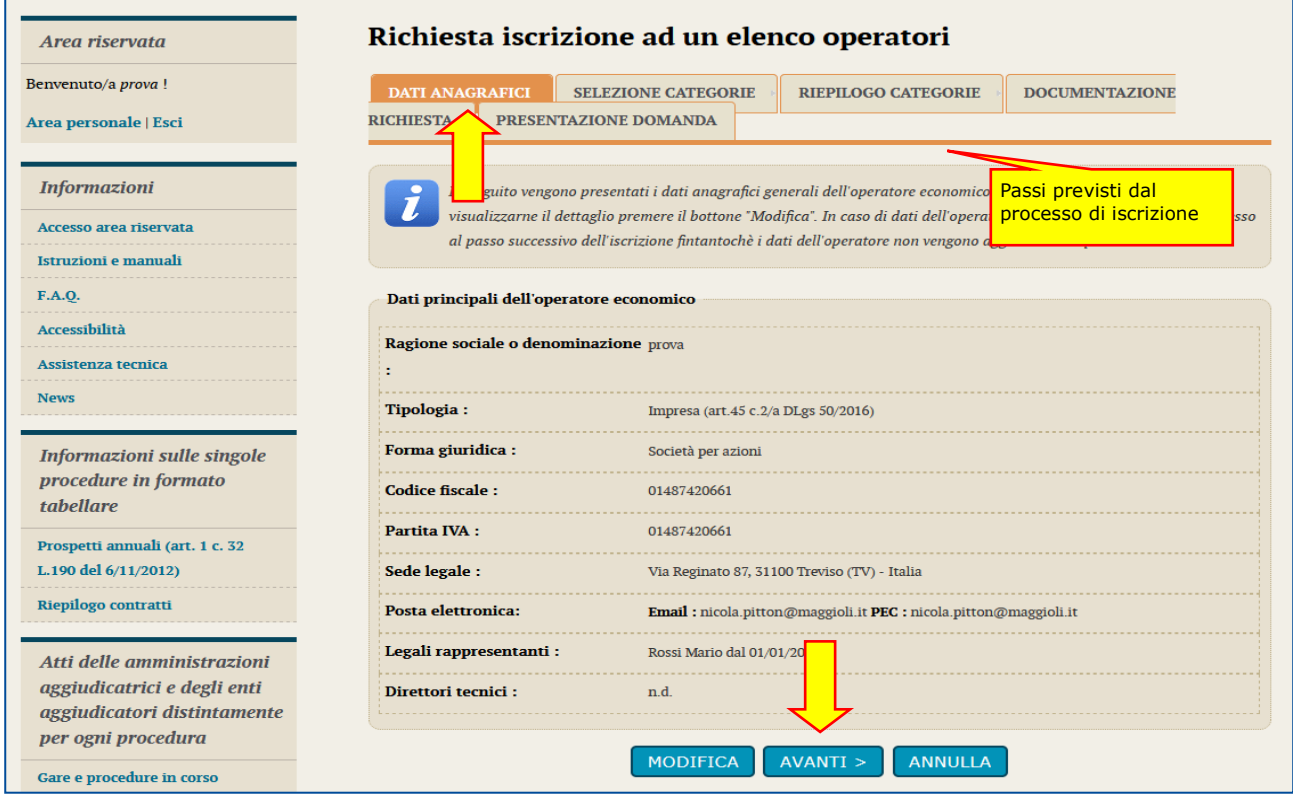

Se i dati anagrafici sono corretti, procedere cliccando sul pulsante "Avanti".

#### <span id="page-9-0"></span>**2.3.2 Forma di partecipazione**

Il passo "Forma di partecipazione" è disponibile solo se il bando o avviso di iscrizione prevede la possibilità per gli operatori economici di iscriversi singolarmente oppure come raggruppamento temporaneo di imprese.

Si rimanda al bando o avviso per eventuali modalità o limitazioni sulla forma di partecipazione.

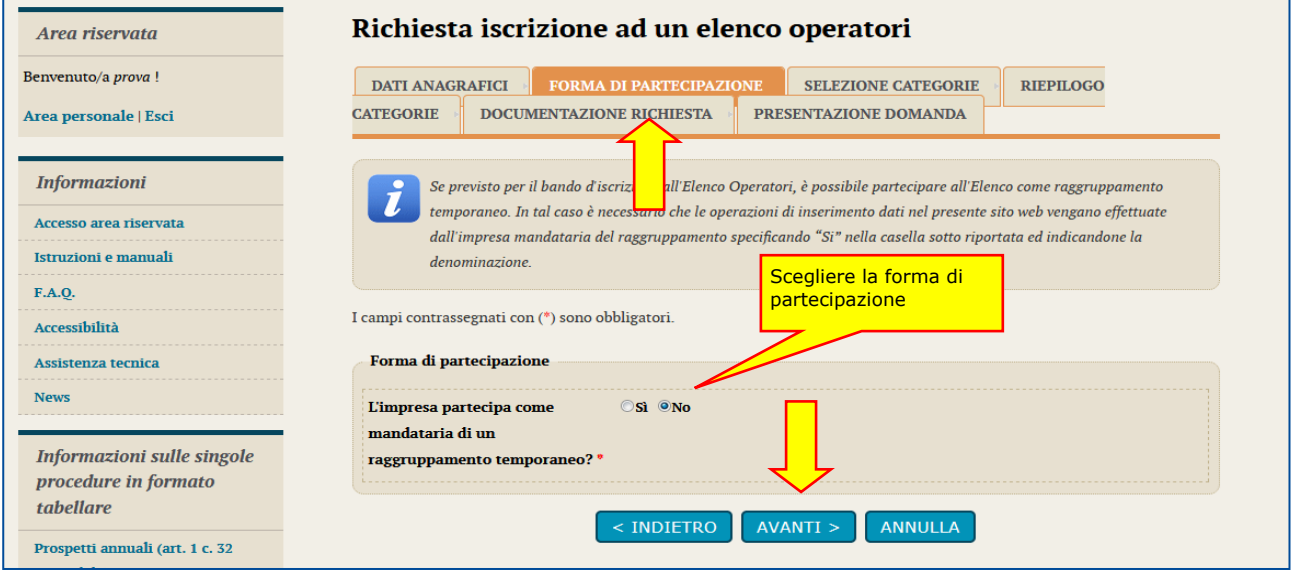

**ATTENZIONE:** in questa fase si fa riferimento alla possibilità di iscriversi all'elenco operatori come raggruppamento temporaneo, nel caso si verrà invitati a partecipare alle procedure di affidamento tale forma. Diversamente, un'impresa può iscriversi all'elenco come singola e, quando inviata a presentare offerta, se necessario, costituire raggruppamento in fase di offerta.

#### <span id="page-9-1"></span>**2.3.3 Partecipazione come raggruppamento temporaneo**

Se è ammessa la forma di partecipazione in raggruppamento e si desidera avvalersi di tale facoltà, una volta selezionata l'opzione sarà necessario indicare una denominazione convenzionale del raggruppamento (in genere costituita dai nomi dei partecipanti, come nell'esempio sotto illustrato).

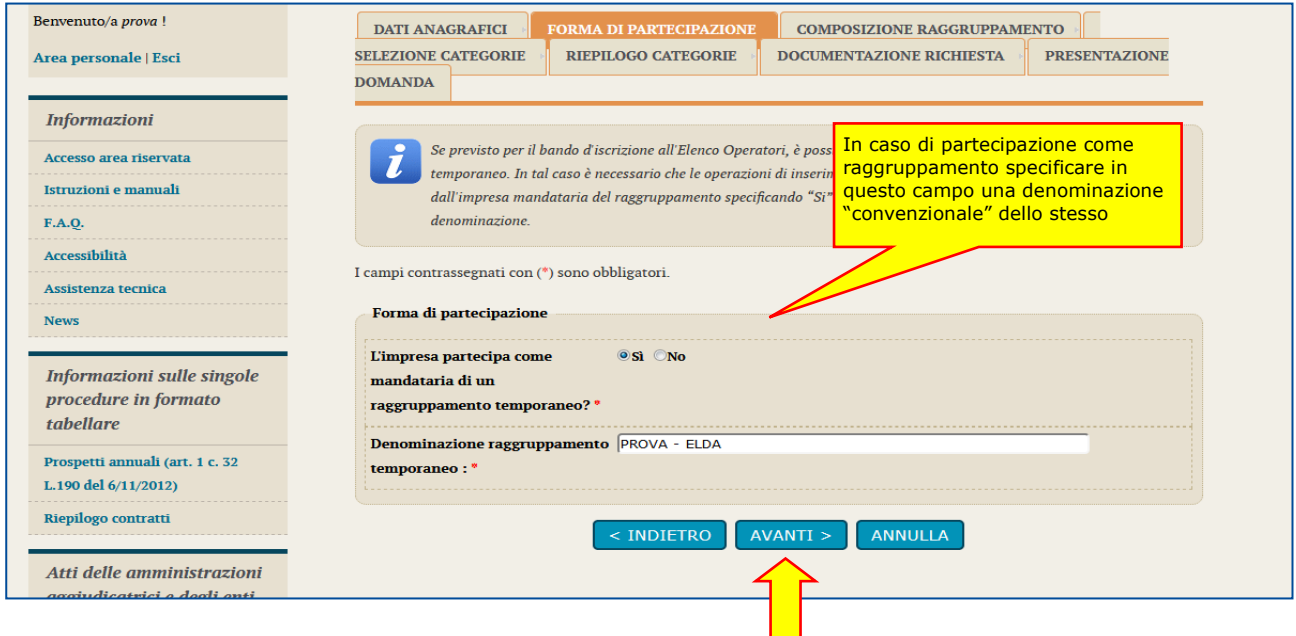

# <span id="page-10-0"></span>**2.3.4 Componenti del raggruppamento**

Nel caso di iscrizione come raggruppamento comparirà un passo "Componenti del raggruppamento" ove la mandataria o capogruppo potrà specificare quali sono le imprese mandandi.

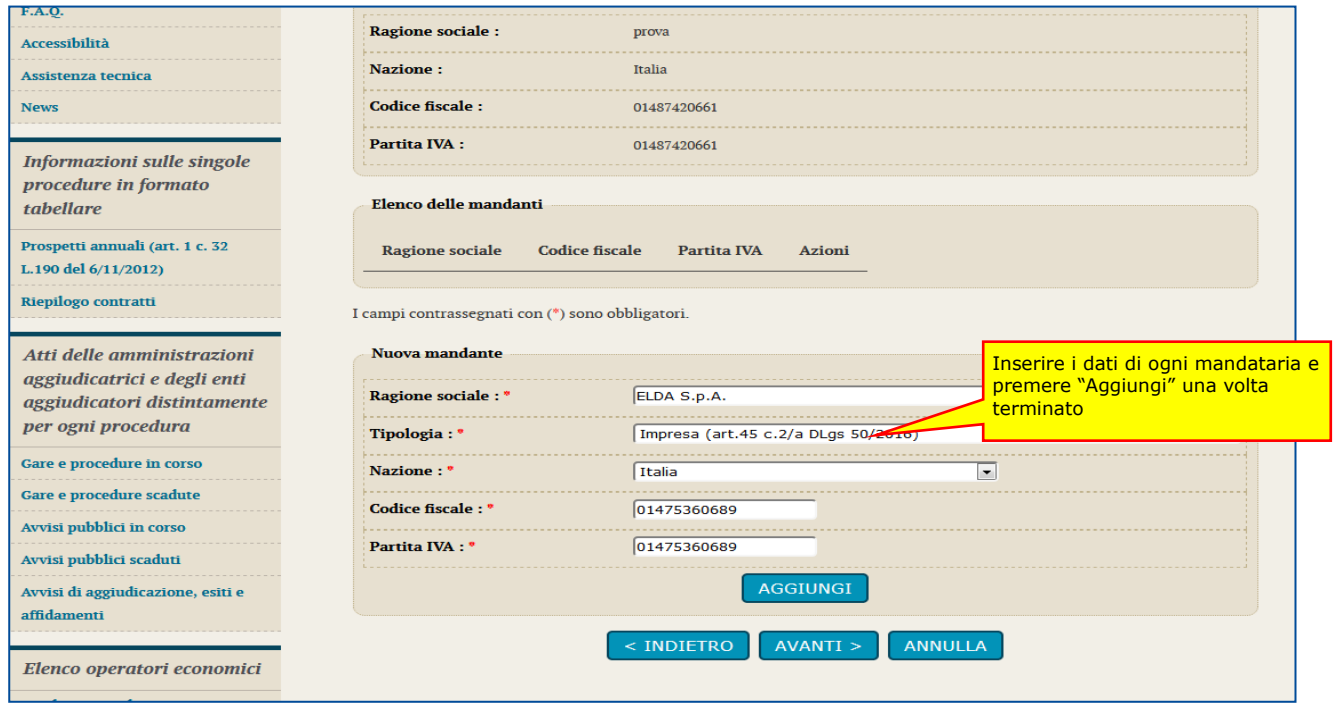

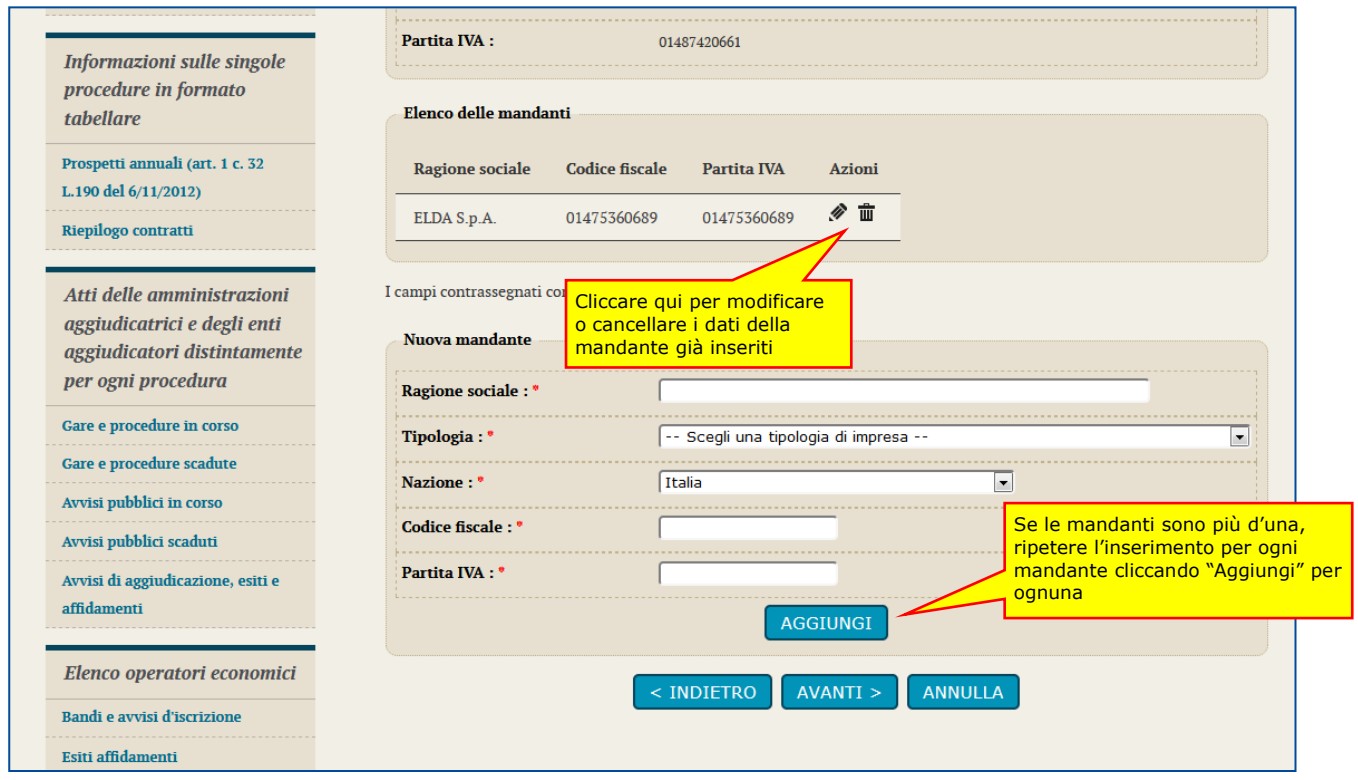

## <span id="page-11-0"></span>**2.3.5 Selezione categorie**

Procedendo si giunge al passo di selezione delle categorie e classifiche per le quali è possibile e si intende iscriversi all'elenco.

Marcare ciascuna categoria di interesse e specificare la classifica.

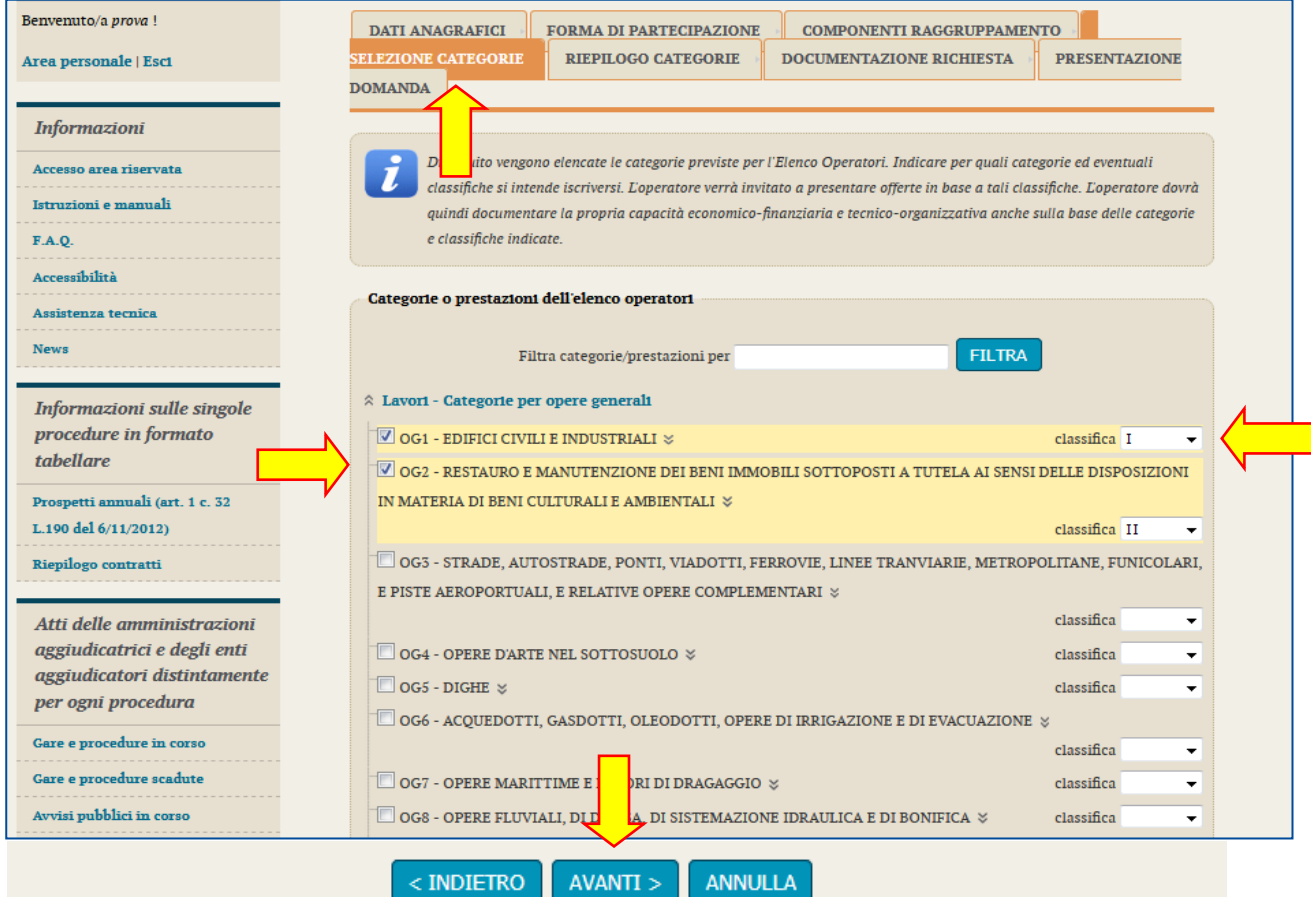

Procedendo con "Avanti" verrà mostrato il riepilogo delle categorie/classifiche scelte.

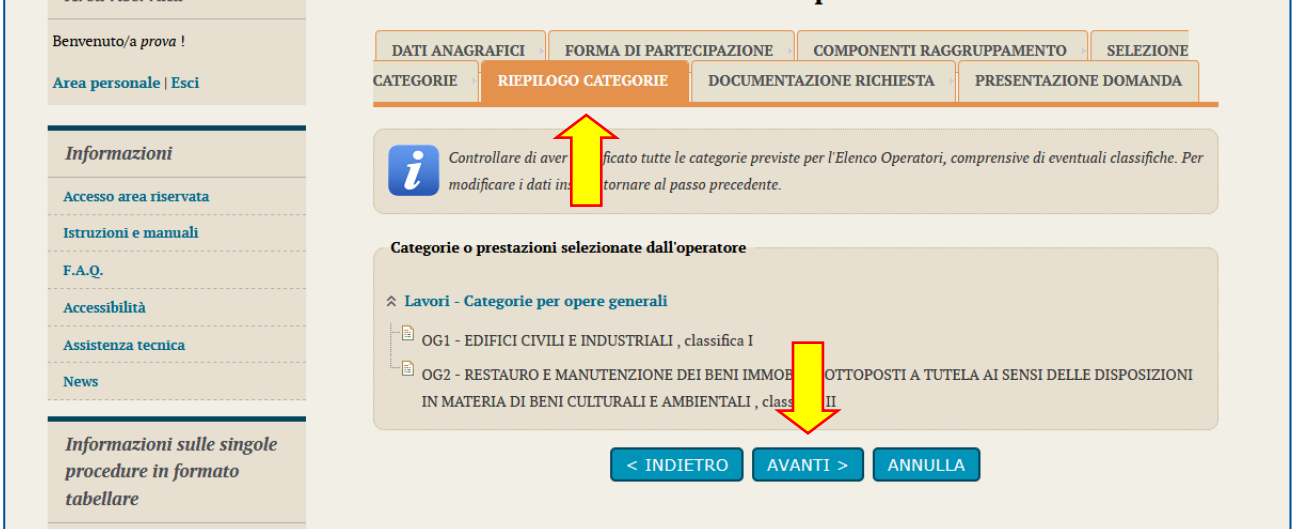

# <span id="page-12-0"></span>**2.3.6 Scarica domanda iscrizione**

Dopo aver selezionato le categorie, il passo seguente permette di specificare i firmatari della domanda di iscrizione, ovvero nel caso di raggruppamento di inserirli come di seguito illustrato.

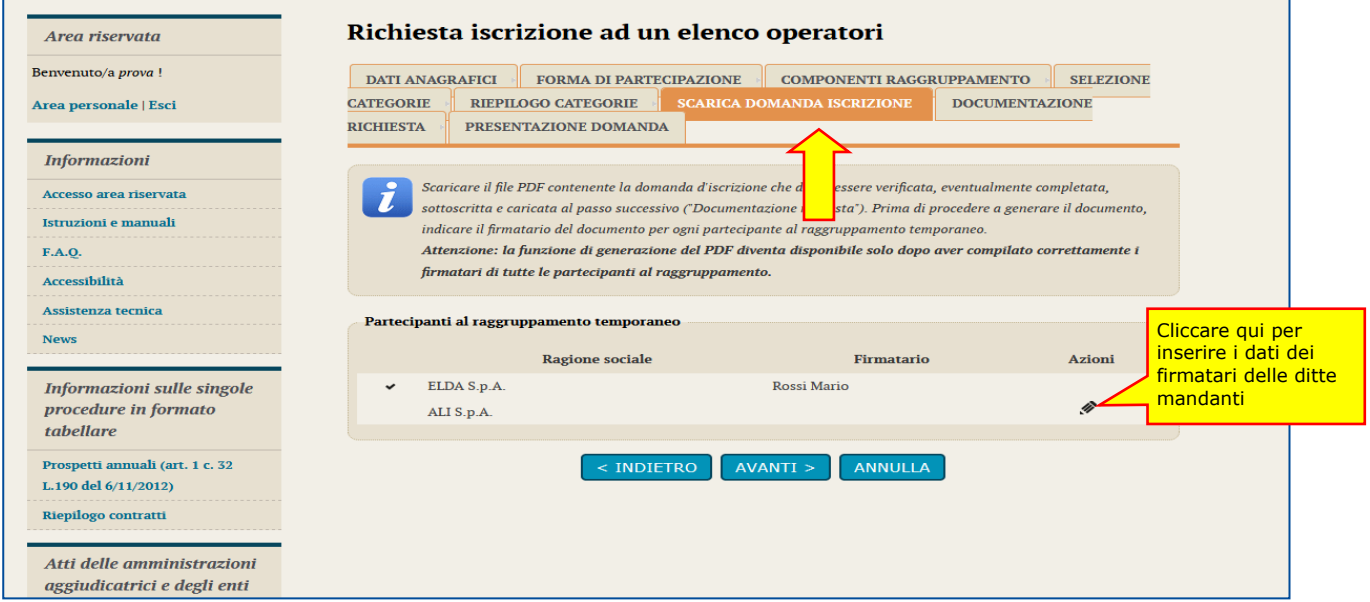

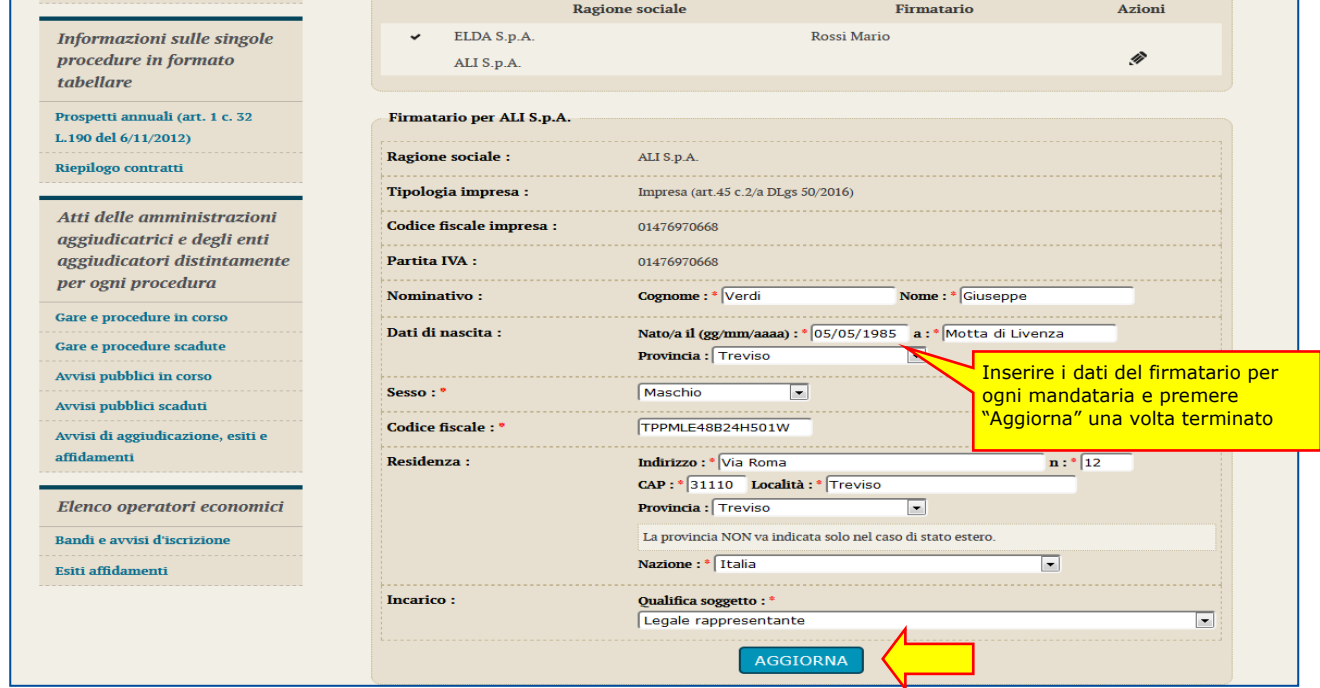

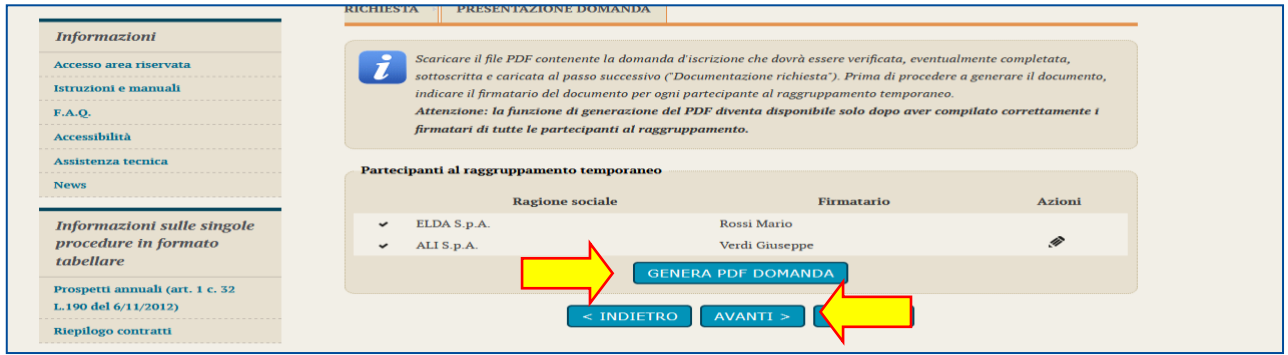

Cliccando sul pulsante "Genera pdf domanda" verrà scaricato il file PDF dell'istanza contente tutti i dati anagrafici e l'elenco delle categorie scelte.

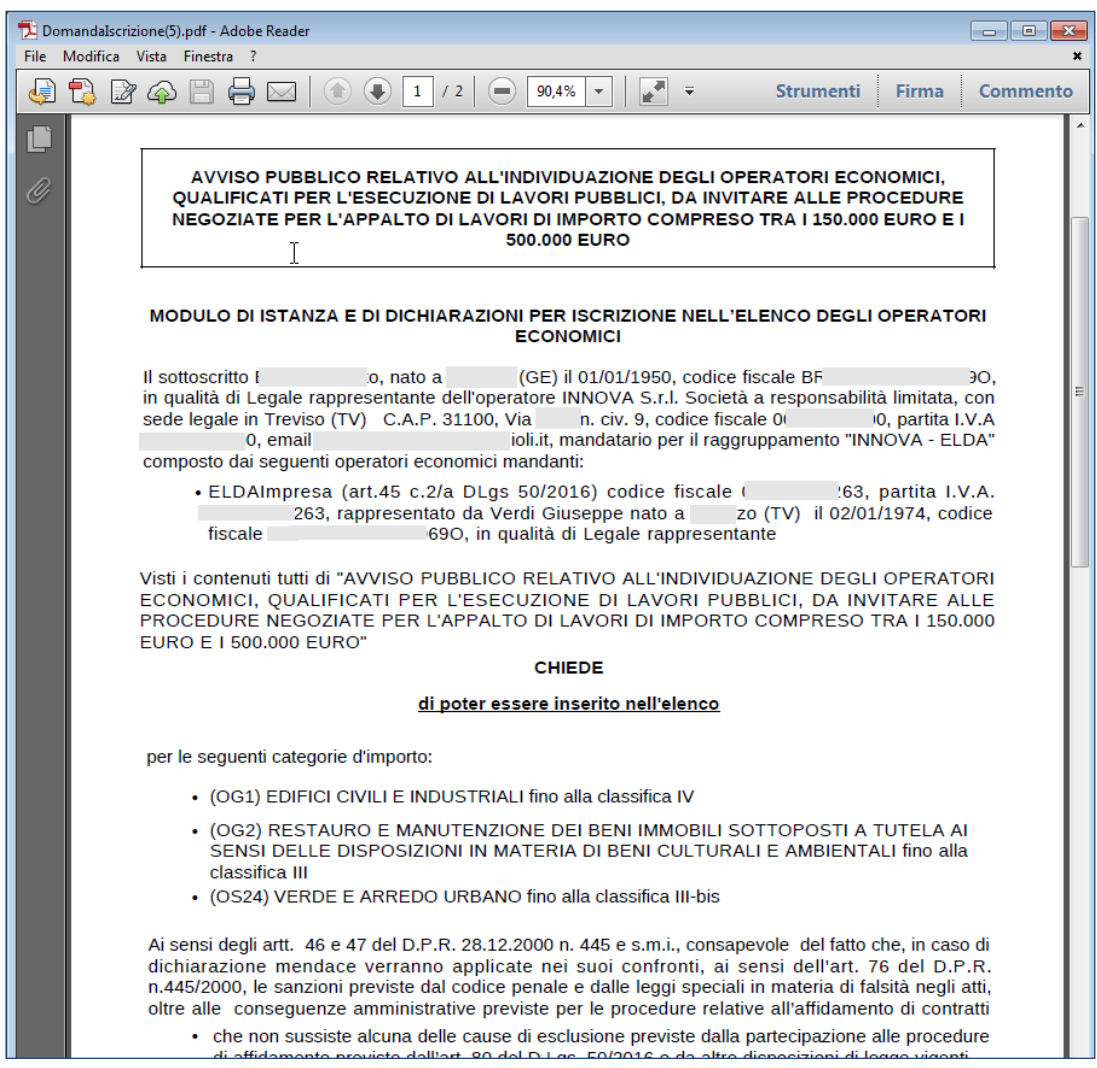

Procedere applicando la firma digitale al file PDF nel formato previsto dal bando o avviso di iscrizione (es.: formato P7M).

Nel caso di raggruppamenti il file dovrà essere firmato da tutti i titolari di ciascun componente del raggruppamento.

#### <span id="page-14-0"></span>**2.3.7 Documentazione richiesta**

Nel passo "Documentazione richiesta" è possibile caricare tutti i documenti richiesti per la domanda di iscrizione, in particolare il PDF prodotto al passo precedente, dopo averlo firmato digitalmente.

Per ciascun file da carica, cliccare su "Sfoglia…", quindi selezionare il file (il nome verrà visualizzato nella colonna "Allegato"; nell'esempio Domanda\_Iscrizione.pdf.P7M)), quindi cliccare su "Allega".

**ATTENZIONE**: allegare tutti i documenti richiesti dal bando o avviso di iscrizione; la lista potrebbe non essere esaustiva. Nel caso aggiungere ulteriori documenti utilizzando la casella libera come da annotazioni sull'immagine seguente.

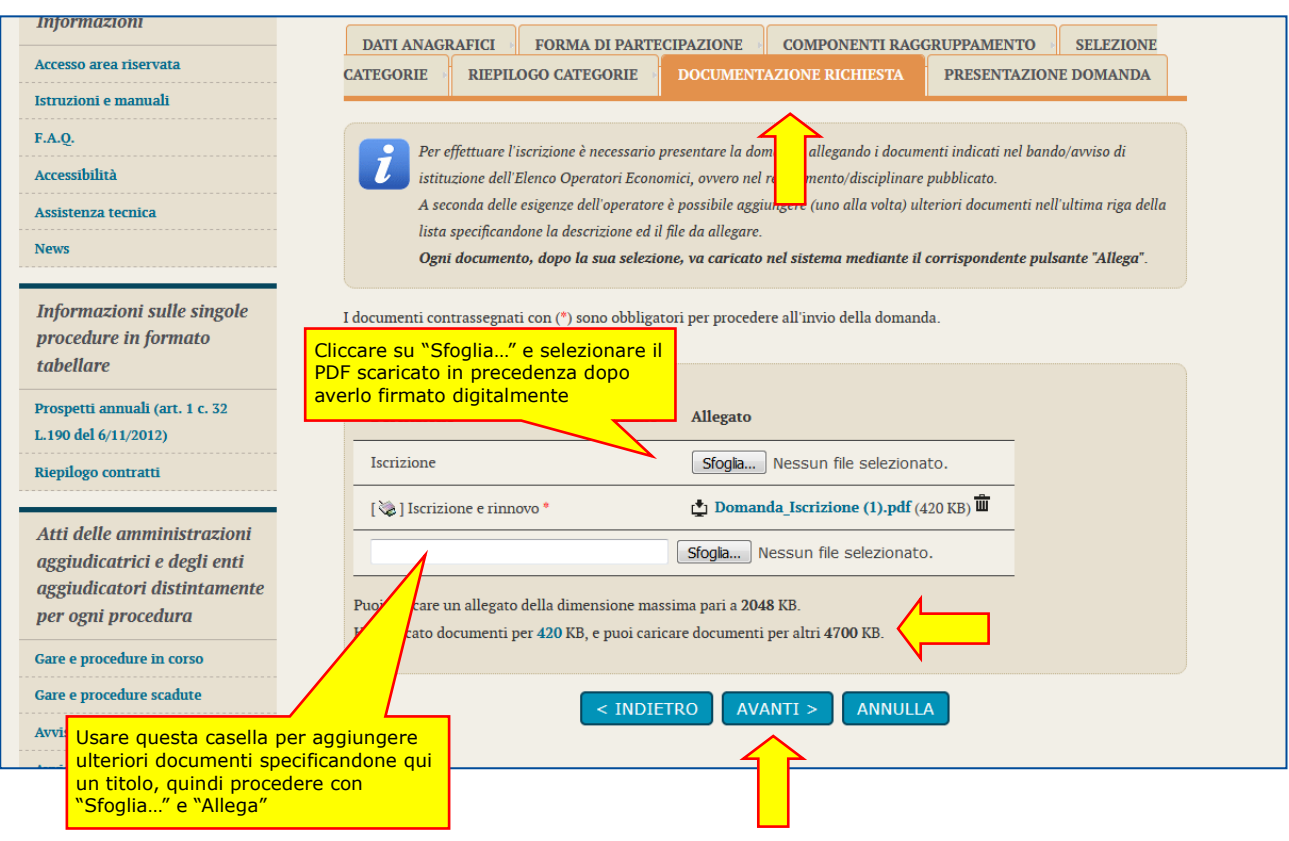

Si presti attenzione al limite della dimensione degli allegati. Nell'esempio sopra raffigurato i limiti sono di 2Mb per ogni singolo file e di 4.7 Mb per l'insieme di tutti i file (i limiti possono variare da piattaforma a piattaforma).

Dopo aver caricato tutti i documenti, procedere con "Avanti".

### <span id="page-15-0"></span>**2.3.8 Presenta domanda**

Dall'ultimo passo è possibile:

- stampare i dati inseriti per un ulteriore controllo
- salvare in bozza quanto inserito per riprendere il lavoro successivamente
- inviare la domanda di iscrizione, ovvero completare la procedura trasmettendo dati e i file caricati, in forma di "busta digitale", alla Stazione Appaltante

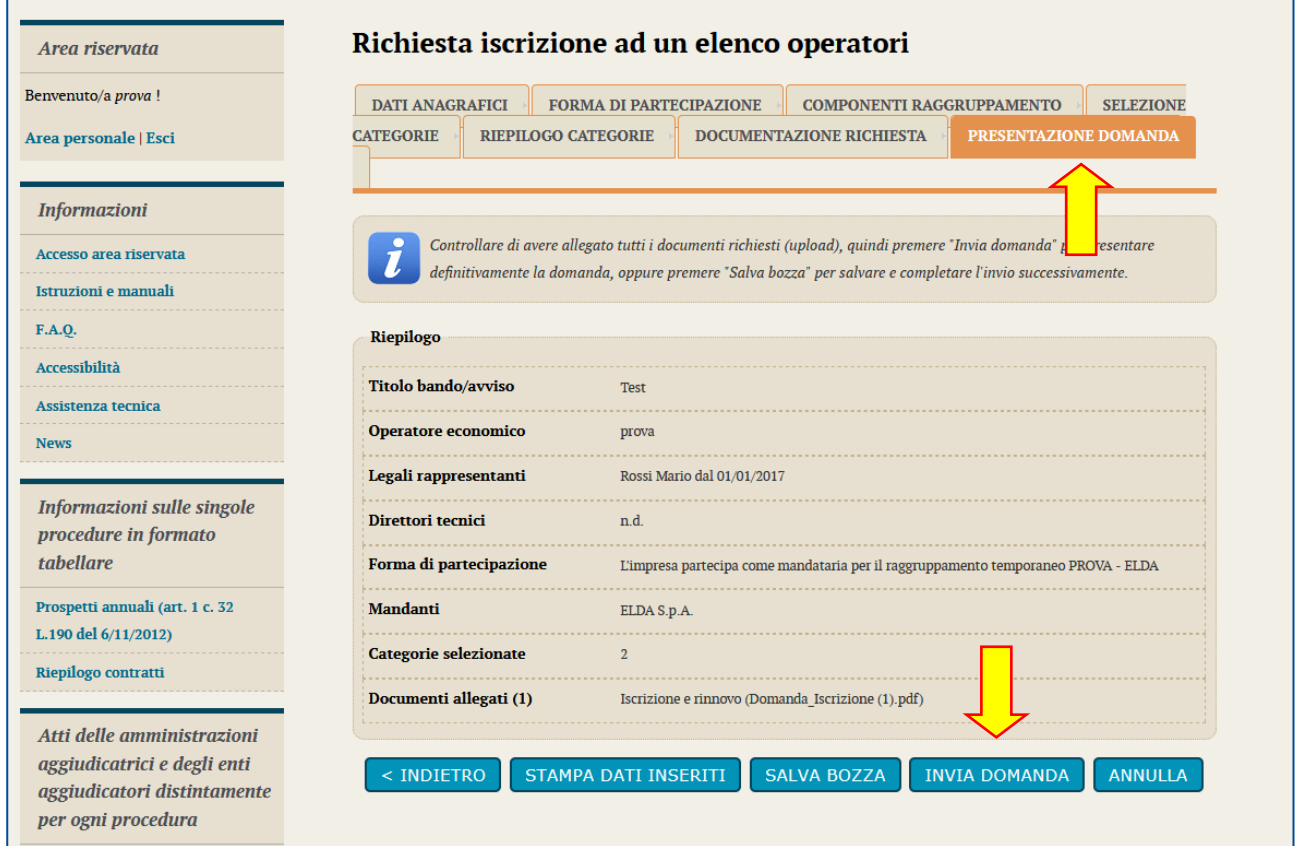

Cliccando su "Invia domanda" il sistema provvederà a trasmettere il pacchetto di dati alla Stazione Appaltante restituendo data e ora di trasmissione.

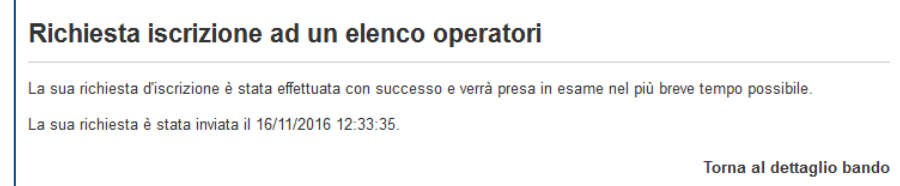

Il sistema invierà inoltre una mail PEC di conferma della trasmissione dell'istanza che l'operatore economico potrà conservare come ricevuta.

A seconda delle modalità scelte dalla Stazione Appaltante, l'operatore verrà informato successivamente dell'esito dell'iscrizione mediante notifica mail/PEC e attraverso la sezione "comunicazioni riservate all'operatore" della piattaforma telematica.

# <span id="page-16-0"></span>**3 Richiesta di chiarimenti**

Qualora l'operatore economico abbia necessità di porre dei quesiti alla Stazione Appaltante inerenti la procedura di iscrizione, dovrà effettuarlo utilizzando le funzionalità di comunicazione messe a disposizione dal Portale Appalti e di seguito descritte.

Le richieste di chiarimenti o quesiti devono essere posti entro i termini fissati dal bando o avviso di iscrizione e comunque entro i termini previsti dal DLgs 50/2016.

Per formulare una richiesta di chiarimenti, cliccare sul link "Invia una nuova comunicazione" dalla scheda del bando o avviso di cui al precedente paragrafo ["2.2](#page-6-2) [Bandi e avvisi d'iscrizione "aperti""](#page-6-2) e nuovamente riportata sotto.

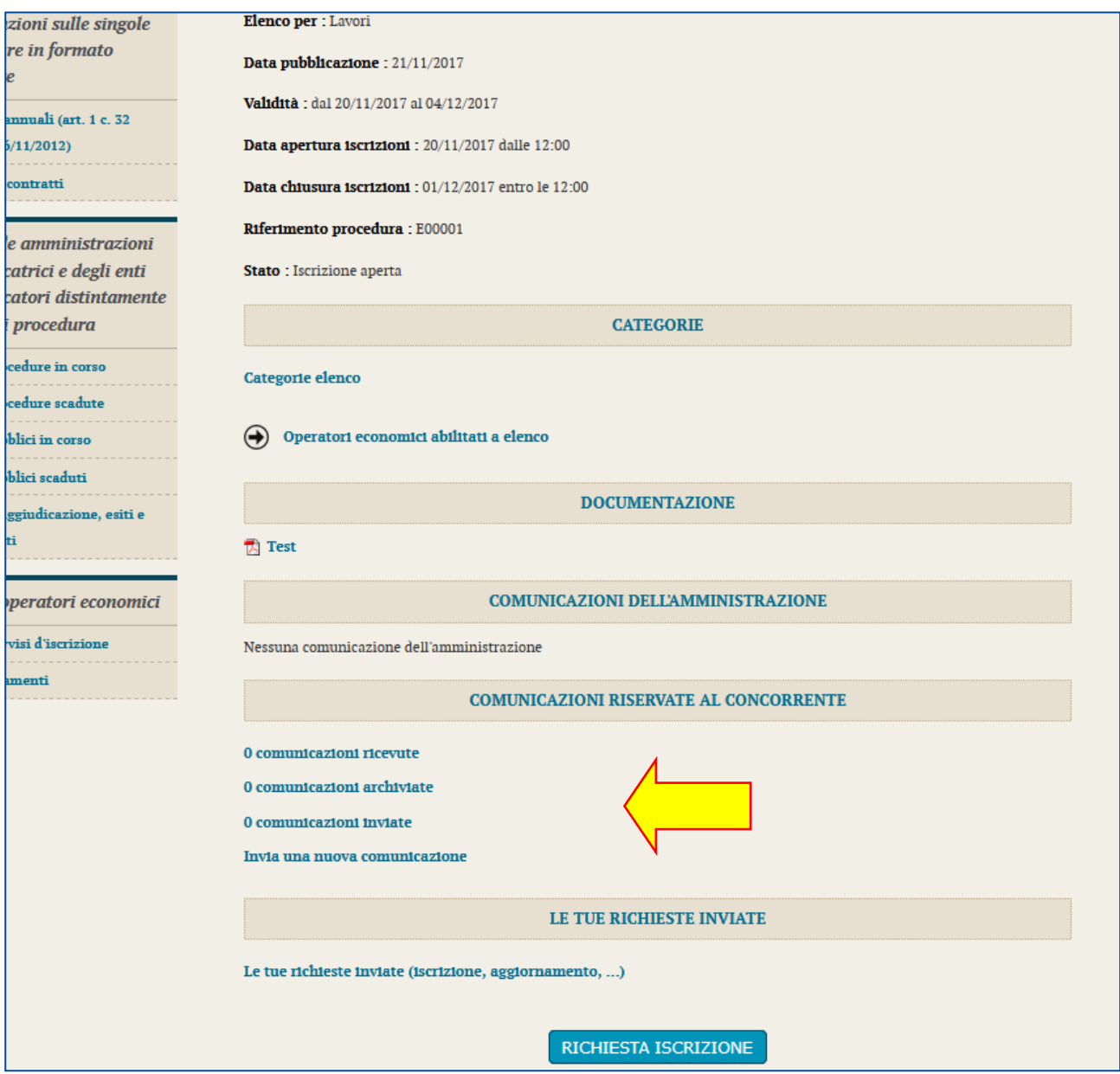

# <span id="page-17-0"></span>**3.1 Nuova comunicazione**

Compilare i dati inserendo nell'Oggetto "Richiesta di chiarimenti", quindi nel corpo del messaggio l'oggetto della richiesta (oppure rinviare ad un eventuale allegato – vedi passo seguente)

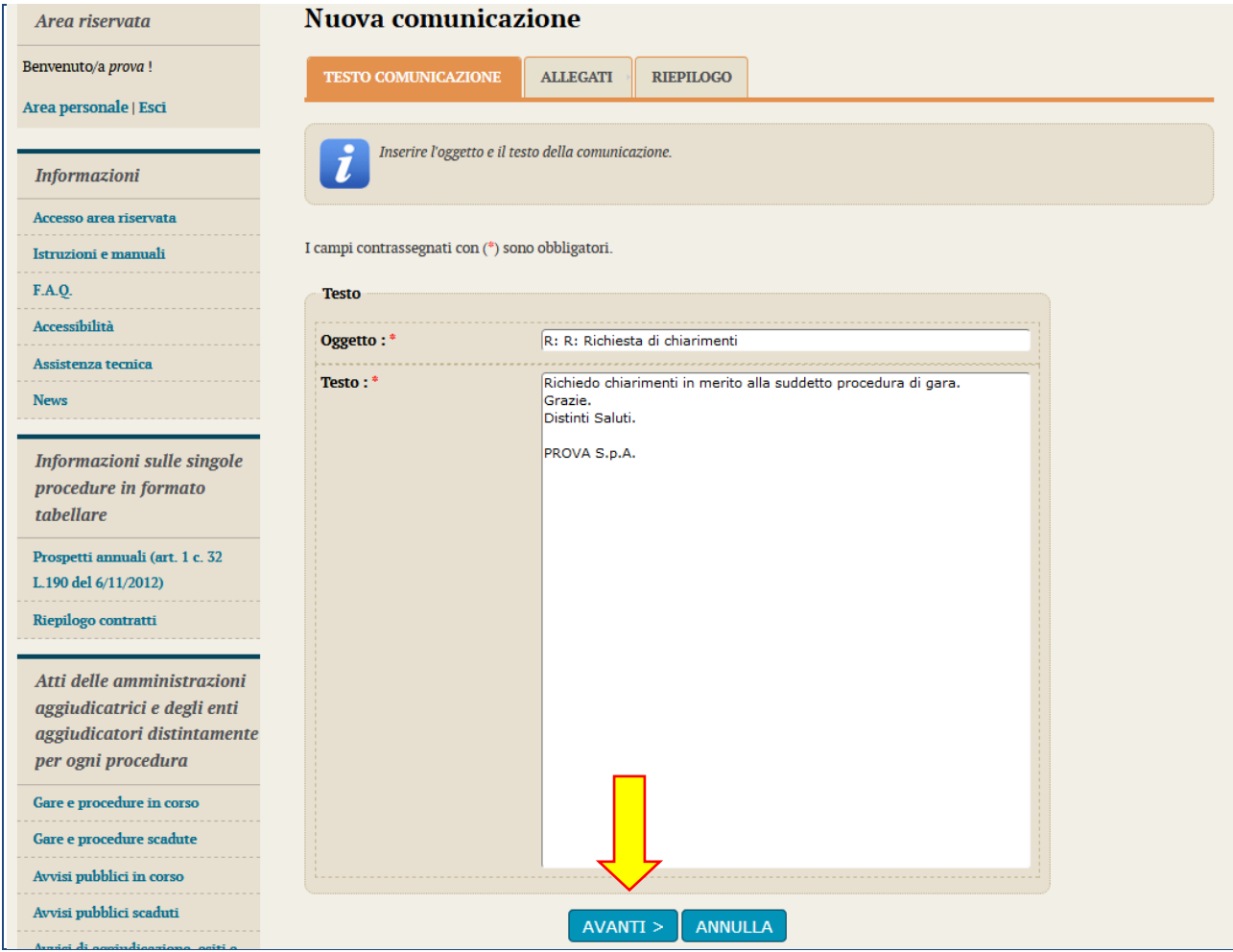

Procedendo con "Avanti" si giunge alla scheda "Allegati" che consente di **allegare al messaggio uno o più file**, indicando per ciascuno una descrizione; per l'inserimento di un allegato fare riferimento alle istruzioni presenti nell'immagine seguente.

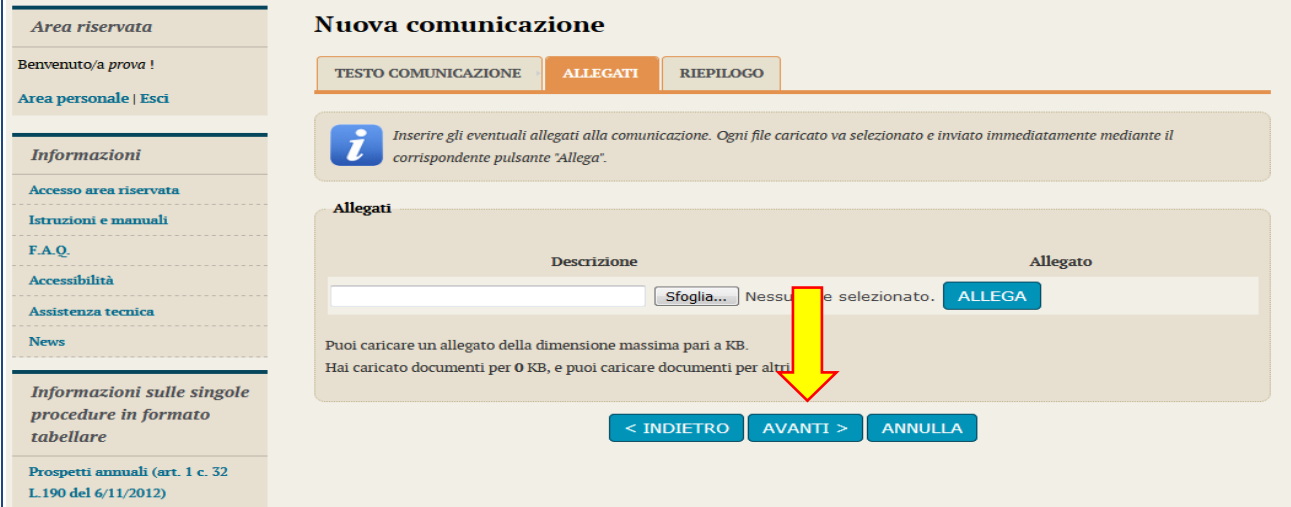

Procedendo con "Avanti" si giunge alla scheda "Riepilogo" che consente di controllare nuovamente il testo del messaggio e gli allegati inseriti prima di procedere con l'invio alla Stazione Appaltante; completare quindi cliccando su "**Invia comunicazione**"

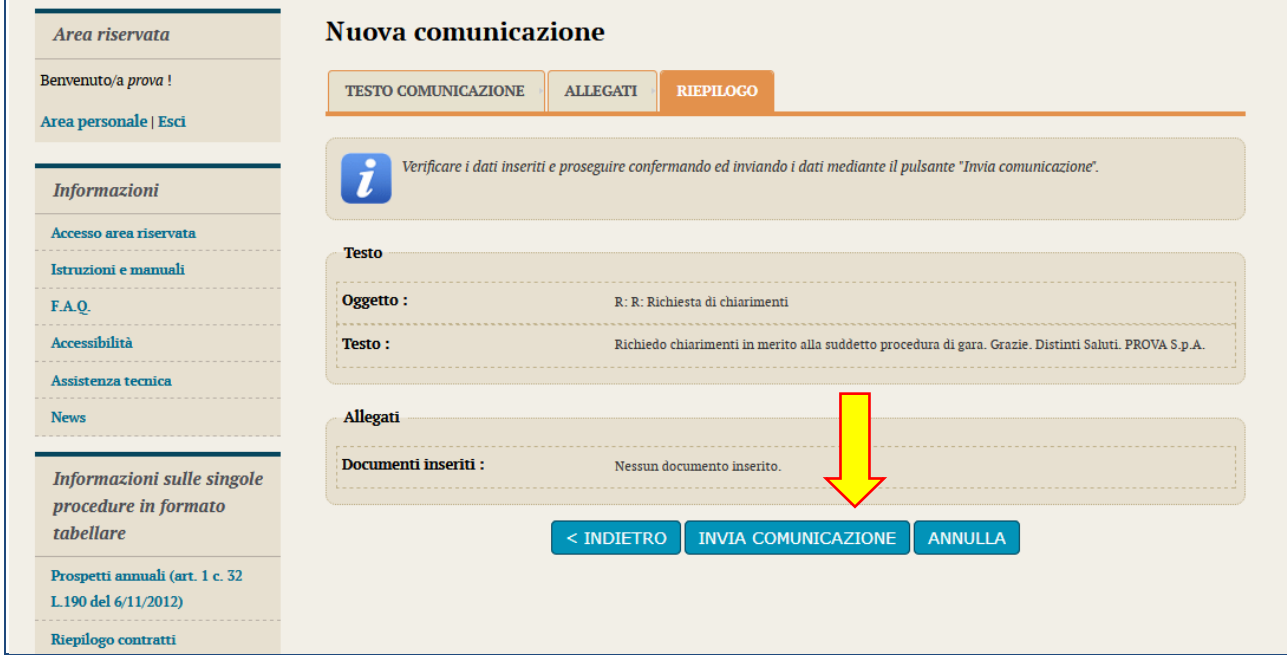

Il processo si conclude con la notifica dell'avvenuto invio della comunicazione con tracciatura della data e ora di invio (e nel caso sia previsto, anche con il riferimento al numero di protocollo assegnato alla comunicazione dalla Stazione Appaltante). La notifica di trasmissione viene inviata anche all'operatore economico tramite mail/PEC.

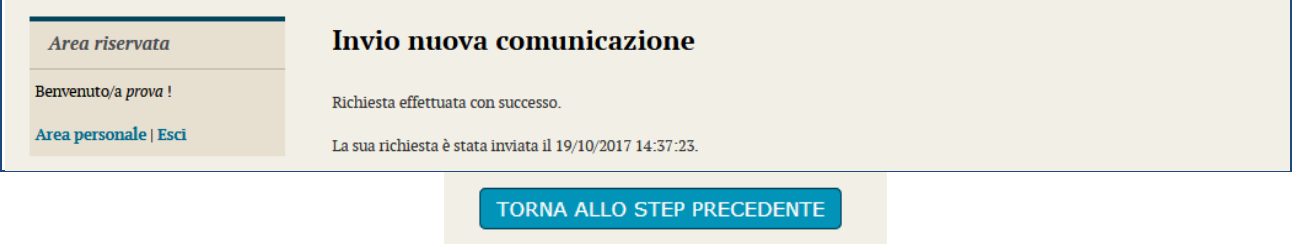

# <span id="page-19-0"></span>**3.2 Risposta alle richieste di chiarimenti**

Le risposte alle richieste di chiarimenti e quesiti vengono pubblicate sul Portale Appalti e sono visibili sulla scheda di dettaglio del bando o avviso d'iscrizione (come illustrato qui sotto) nella sezione "**Comunicazioni dell'amministrazione**".

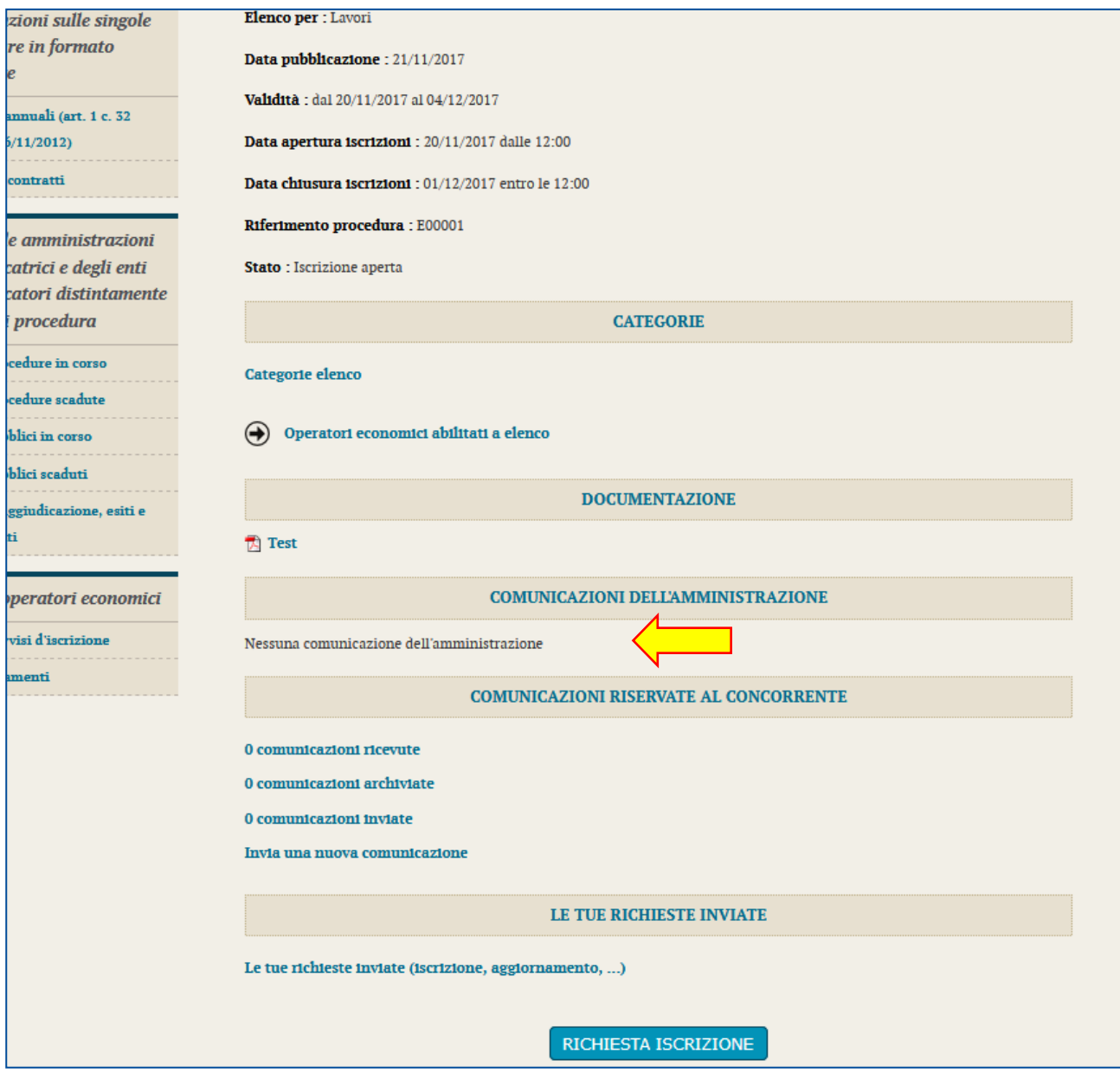

# <span id="page-20-0"></span>**4 Comunicazioni tra Stazione Appaltante e Operatore economico**

Tutte le comunicazioni tra la Stazione Appaltante e l'Operatore economico avvengono in modalità telematica mediante il Portale Appalti e con l'ausilio di notifiche mail PEC.

Per comunicazioni si intendono tutte quelle effettuate nel corso della procedura di iscrizione quali:

- richiesta di chiarimenti o documenti per il soccorso istruttorio
- comunicazione dell'abilitazione o dell'esclusione dell'istante
- comunicazione del sorteggio del numero d'ordine iniziale
- invito a presentare offerta
- ecc.

Dal Portale Appalti l'Operatore economico potrà consultare le comunicazioni della Stazione Appaltante, rispondere direttamente o inviare proprie comunicazioni inerenti la procedura di iscrizione.

Dalla pagina di dettaglio del bando o avviso (vedi paragrafo ["2.2](#page-6-2) [Bandi e avvisi d'iscrizione "aperti""](#page-6-2)), nella sezione "**Comunicazioni riservate al concorrente**" è possibile visualizzare le comunicazioni **ricevute** (lette o non lette), visualizzare le comunicazioni già **inviate** alla Stazione Appaltante e inviarne di nuove. È presente inoltre la lista delle comunicazioni **archiviate** (la piattaforma telematica sposta le comunicazioni da ricevute ad archiviate automaticamente dopo un periodo predefinito, di default di 30 giorni).

#### Documentazione

For regolamento

#### Comunicazioni della stazione appaltante

Nessuna comunicazione della stazione appaltante

#### Comunicazioni riservate al concorrente

O comunicazioni ricevute 0 comunicazioni archiviate O comunicazioni inviate Invia una nuova comunicazione

**RICHIESTA ISCRIZIONE** 

Torna alla lista

Cliccando su "comunicazioni ricevute" si accede alla lista dove sono evidenziate quelle non ancora lette. Cliccando sull'oggetto della comunicazione è possibile accedere alla scheda di dettaglio della comunicazione per leggerla nella sua completezza.

Nella scheda di dettaglio oltre al testo del messaggio sono presente anche eventuali allegati (vedi immagine seguente). Inoltre, qualora sia previsto (a seconda del tipo di comunicazione), nella scheda di dettaglio è presente anche il pulsante "Rispondi" che consente all'Operatore di rispondere direttamente ad eventuali richieste della Stazione Appaltante.

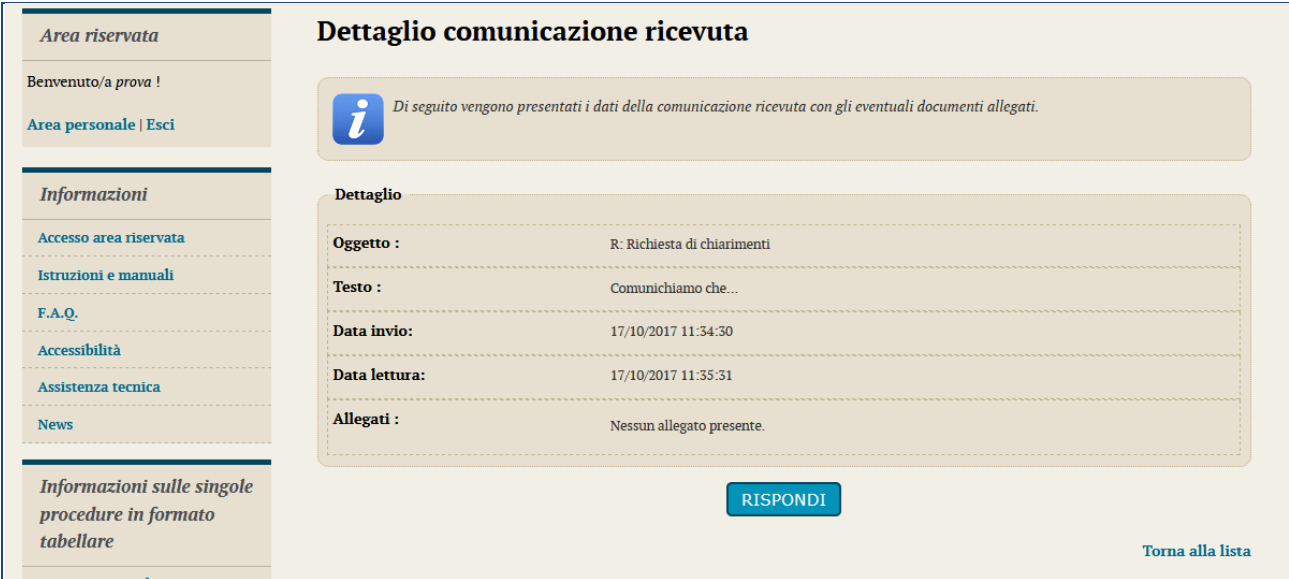

# <span id="page-21-0"></span>**5 Rinnovo di iscrizione**

Secondo quando previsto dal regolamento redatto dalla Stazione Appaltante, l'Operatore economico dovrà, in prossimità della scadenza di inscrizione, effettuare il rinnovo all'Albo Fornitori.

Entrando nella scheda di dettaglio dell'elenco, in fondo alla pagina, sarà possibile accedere alla sezione di rinnovo, mediante il tasto dedicato.

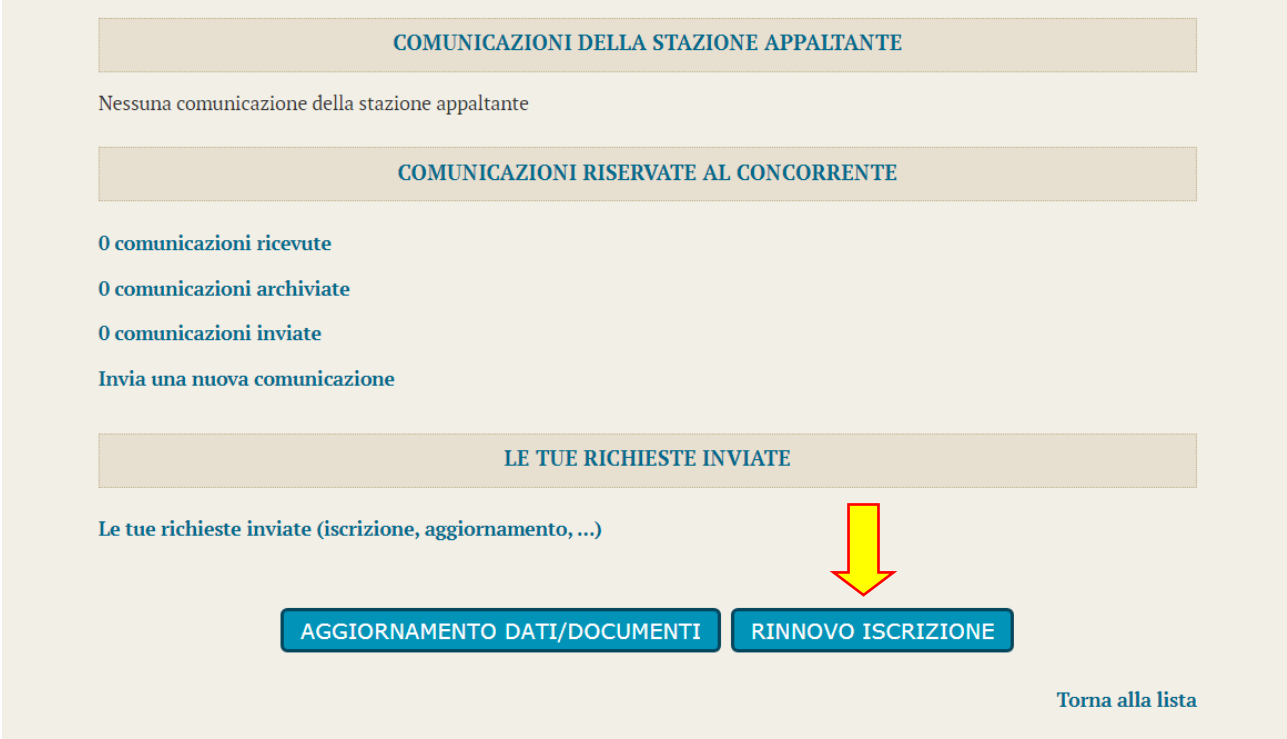

Successivamente sarà necessario confermare che non sono state fatte variazioni ai dati anagrafici, altrimenti apportarle tramite il tasto "Modifica", e proseguire la richiesta di iscrizione di rinnovo tramite il tasto "Avanti".

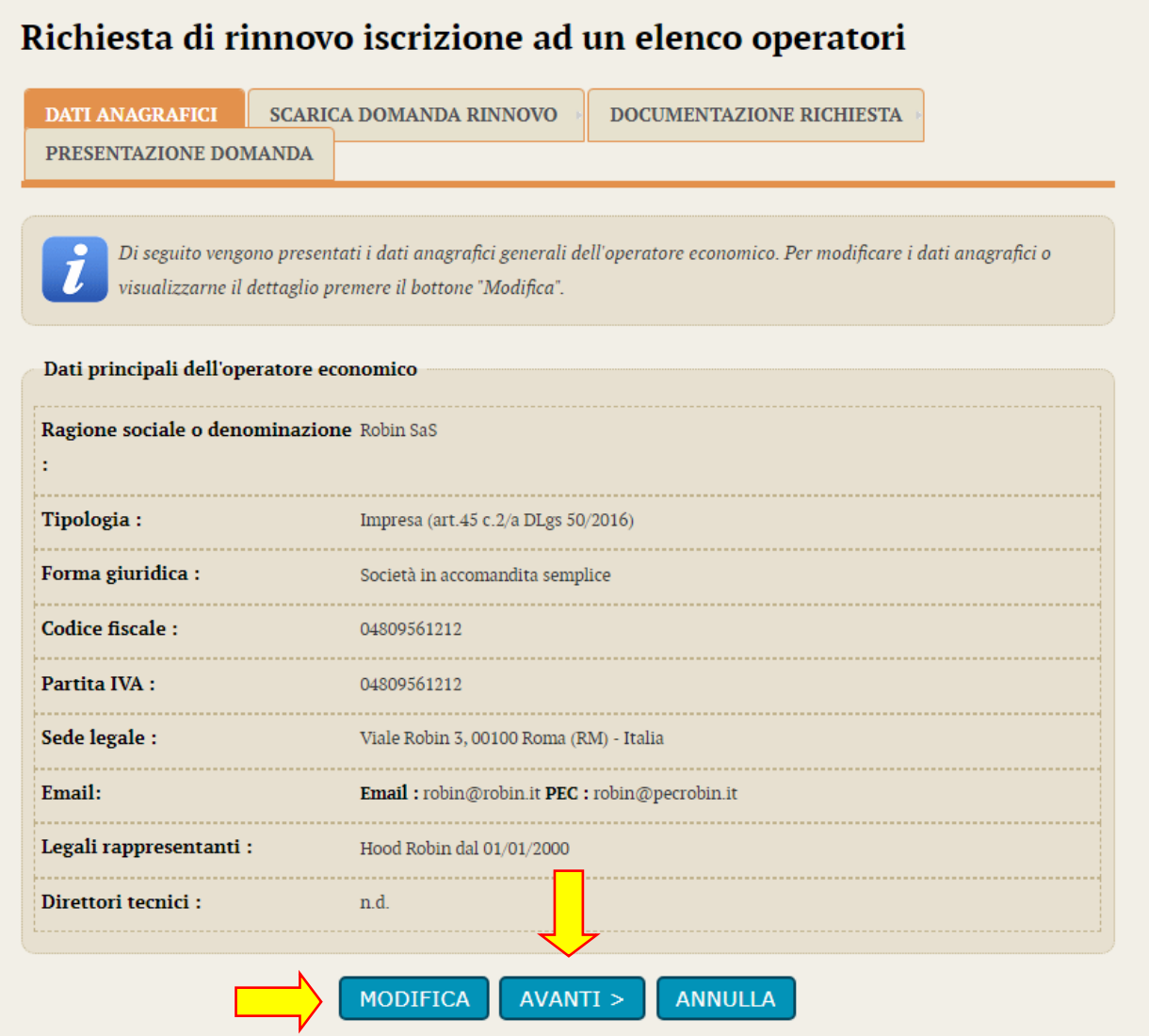

Giunti nella scheda "Scarica domanda di rinnovo", bisognerà generare il PDF della domanda (analogamente a come già esplicato nei capitoli precedenti in fase di iscrizione).

# Richiesta di rinnovo iscrizione ad un elenco operatori

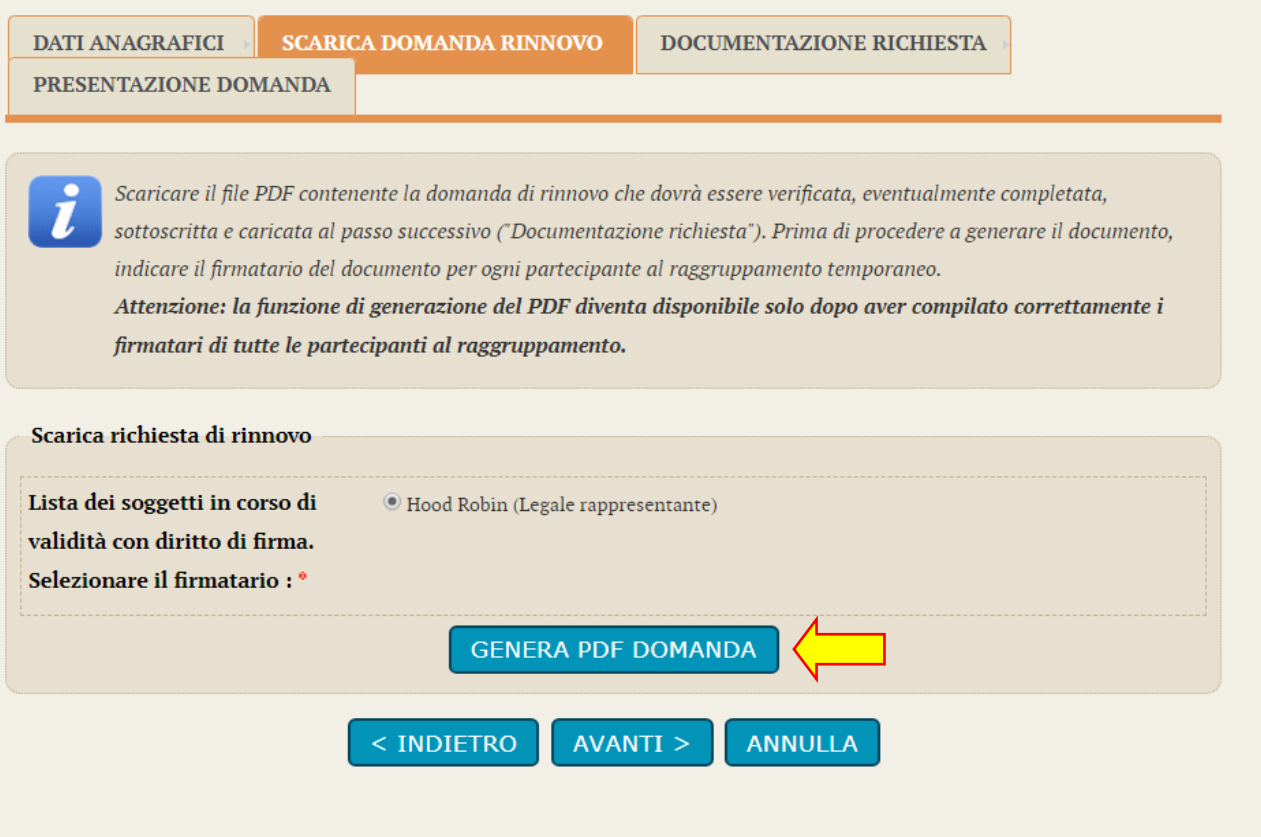

#### **DOMANDA DI RINNOVO**

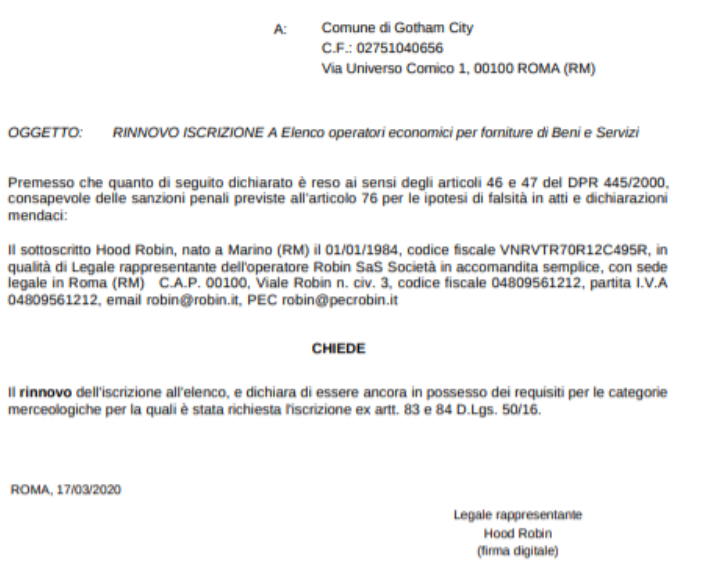

Ï

Una volta apportata la firma digitale sul documento generato dal sistema, sarà necessario allegarlo sulla piattaforma, come da illustrazione, oltre a eventuali documenti richiesti dalla Stazione Appaltante. Infine cliccare su "Avanti".

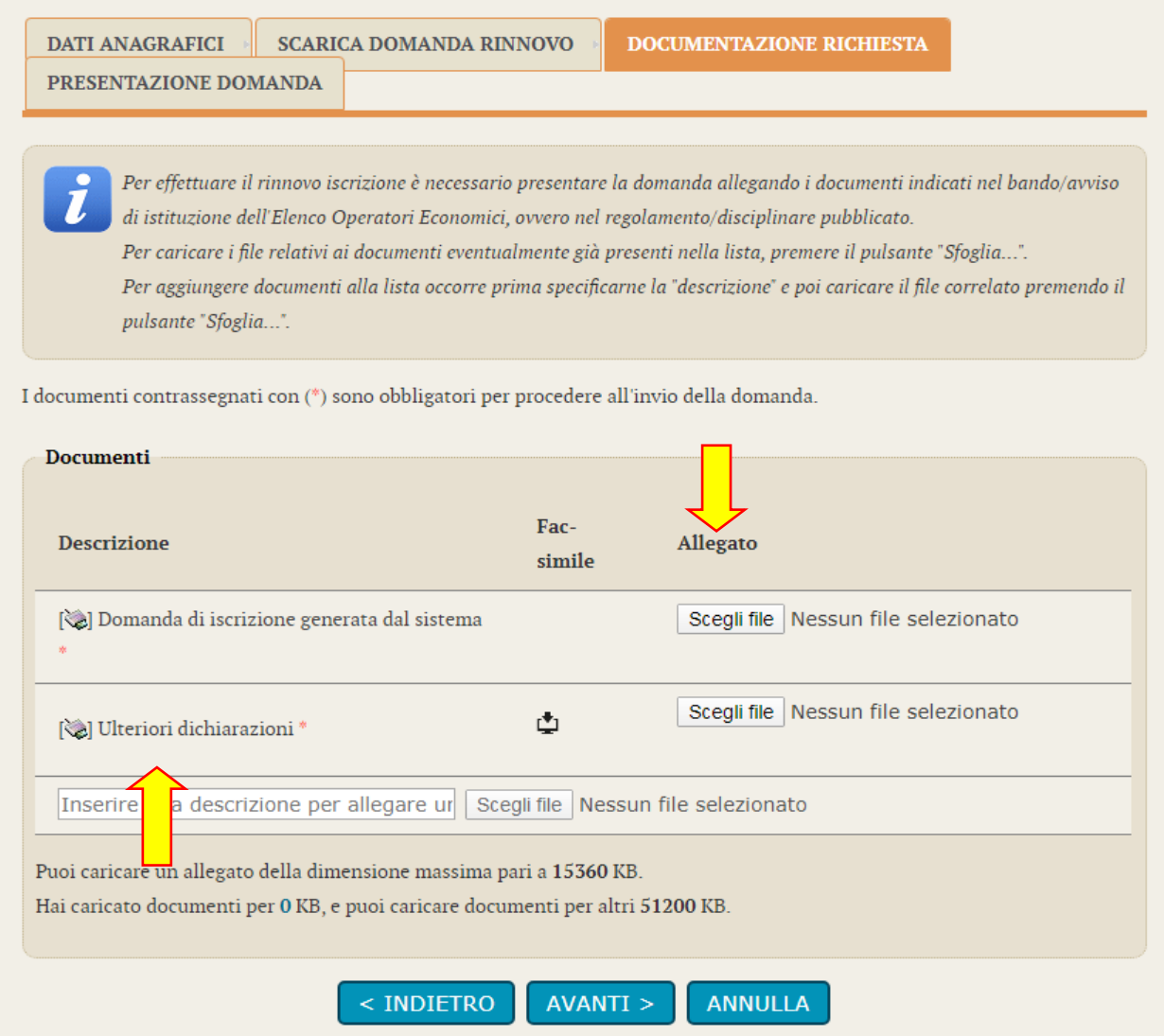

Nell'ultima scheda si dovrà procedere all'invio del rinnovo, usando il tasto dedicato.

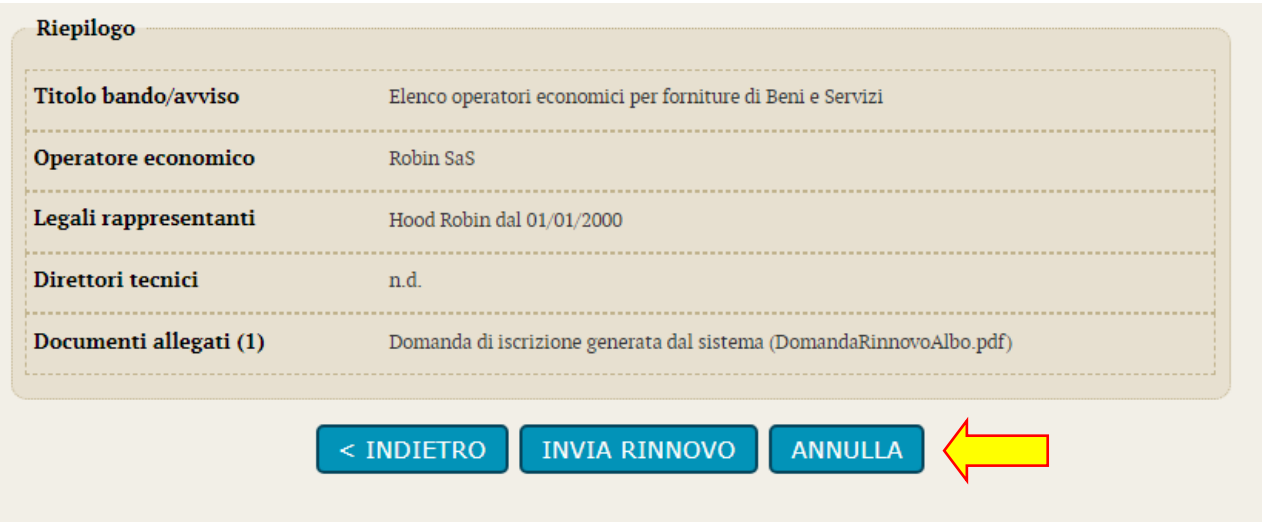

# <span id="page-25-0"></span>**6 Aggiornamento e Completamento Dati/Documenti**

Una volta che si verrà abilitati all'interno di un Elenco Operatori Economici sarà possibile modificare, implementare categorie e documentazione in qualsiasi momento, anche prima dell'effettiva fase di rinnovo a scadenza d'iscrizione.

Per far ciò è necessario entrare all'interno della scheda dell'Albo di interesse e cliccare sul tasto "Aggiorna Dati/Documenti"

## Documentazione

- **Ref** Bando di iscrizione
- For Guida all'iscrizione in piattaforma

#### Comunicazioni della stazione appaltante

Nessuna comunicazione della stazione appaltante

#### Comunicazioni riservate al concorrente

O comunicazioni ricevute O comunicazioni archiviate O comunicazioni inviate Invia una nuova comunicazione **AGGIORNAMENTO DATI/DOCUMENTI RINNOVO ISCRIZIONE** 

Torna alla lista

Da qui si dovrà nuovamente confermare i propri dati personali e successivamente sarà possibile confermare, implementare o deselezionare le categorie di iscrizione già scelte in fase di iscrizione e generare il PDF di conferma (così come già illustrato precedentemente dal paragrafo 2.3.1 al 2.3.6).

Giunti alla scheda per l'inserimento della nuova documentazione, si potrà effettuare l'upload dei nuovi file, come mostrato nell'immagine.

In questa pagina è possibile allegare (upload) eventuali documenti da presentare con l'istanza di aggiornamento; inoltre, rimane disponibile la lista dei documenti richiesti in iscrizione con la possibilità di scaricare eventuali modelli fac-simile.

Per caricare i file relativi ai documenti eventualmente già presenti nella lista, premere il pulsante "Sfoglia...". Per aggiungere documenti alla lista occorre prima specificarne la "descrizione" e poi caricare il file correlato premendo il pulsante "Sfoglia..."

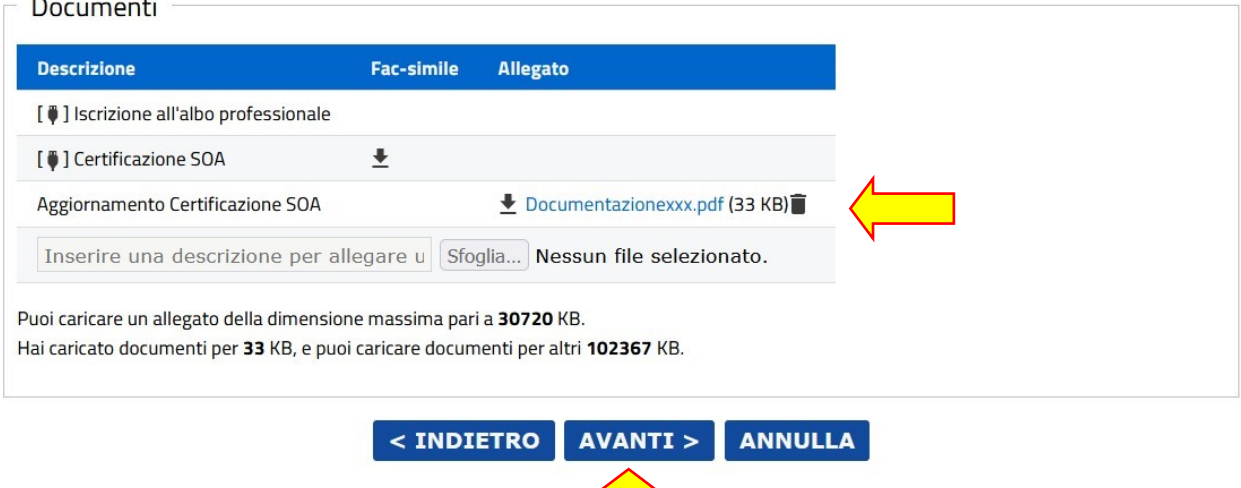

**N.B.:** Prima di caricare il file attraverso il tasto "Sfoglia" ricordarsi sempre di inserire prima la descrizione del documento da inserire.

Nel caso si renda necessario dover completare le operazioni di aggiornamento/modifica delle informazioni e documentazione in un secondo momento, è possibile scollegarsi e ricollegarsi alla procedura consapevoli che il lavoro fino a quel momento svolto resterà salvato e in stand-by nella Piattaforma. Successivamente si potrà tornare nella scheda dell'Albo e cliccare la funzione "Completamento Dati/Documenti"

#### Documentazione

**Ref** Bando di iscrizione

(i)

Guida all'iscrizione in piattaforma

#### Comunicazioni della stazione appaltante

Nessuna comunicazione della stazione appaltante

Comunicazioni riservate al concorrente

O comunicazioni ricevute <u>0 comunicazioni archiviate</u> O comunicazioni inviate Invia una nuova comunicazione

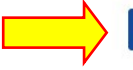

**COMPLETAMENTO DATI/DOCUMENTI RINNOVO ISCRIZIONE**  Ripercorrere e, eventualmente, apportare nuove modifiche fino ad arrivare all'ultima scheda di gestione per inviare il definitivo aggiornamento delle informazioni alla Stazione Appaltante.

# Aggiornamento iscrizione ad un elenco operatori

Dati anagrafici > Selezione categorie > Riepilogo categorie > Scarica domanda aggiornamento > Documentazione richiesta >

Presentazione domanda

Nel seguito vengono riepilogati i dati inseriti. Completare l'operazione con "Invia aggiornamento".  $(i)$ 

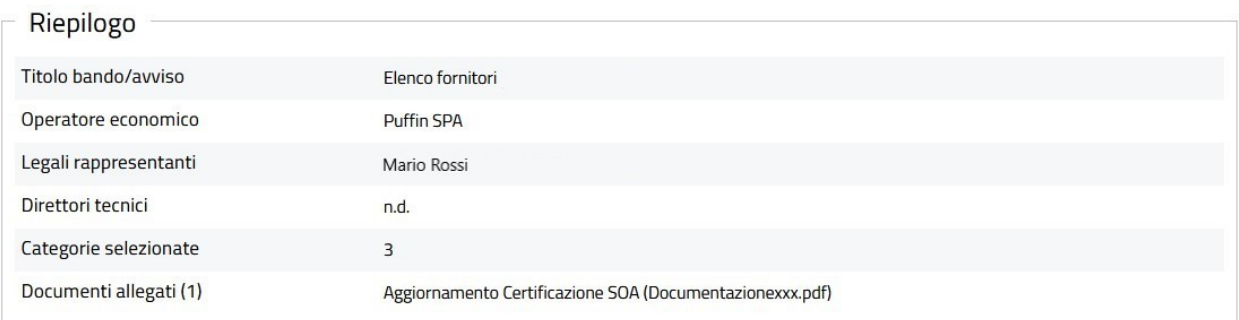

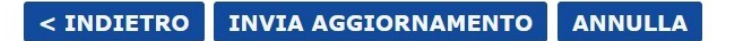